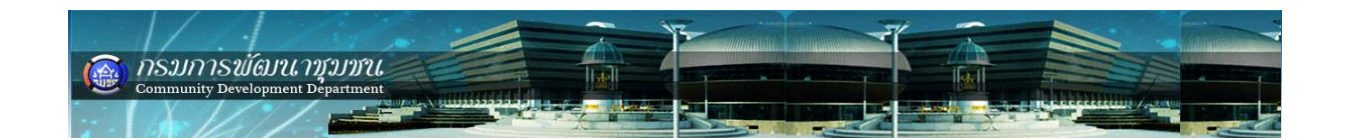

**สารบัญ**

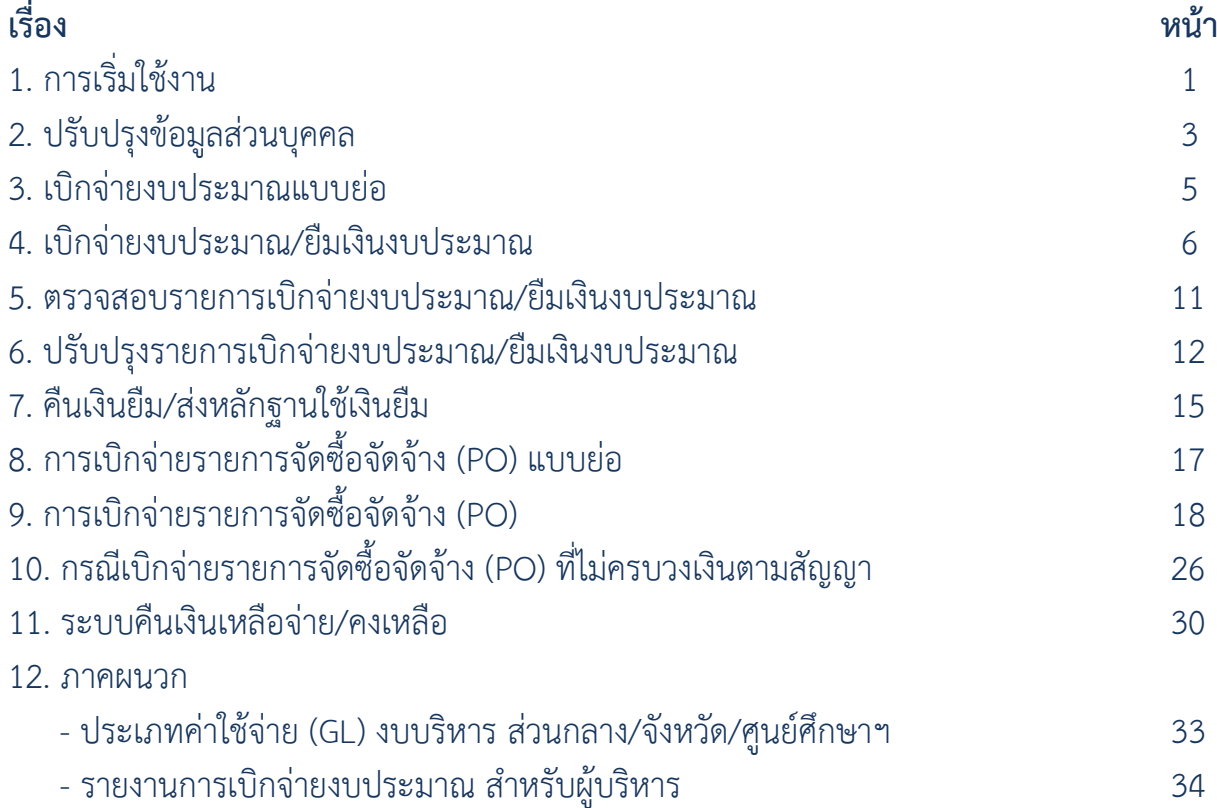

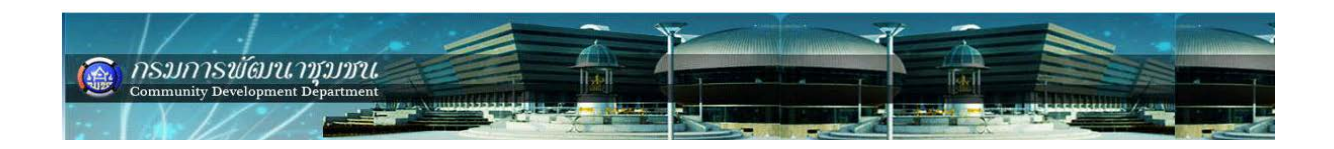

### **บทนํา**

ระบบรายงานผลการบริหารงบประมาณและบริหารกิจกรรม/โครงการ ดวยโปรแกรม Budget and Project Management เป็นระบบรายงานผลการดำเนินงานและการใช้จ่ายแบบ online real time เมื่อหน่วยงานปฏิบัติงานตามแผนการปฏิบัติงานและแผนการใช้จ่ายงบประมาณ ตองรายงานผลการดําเนินงานและการใชจายงบประมาณใหผูบริหารทุกระดับของกรมการพัฒนา ชุมชนทราบ

# ้วิธีการเริ่มใช้งาน

### **ความตองการของระบบรายงานผลการบริหารงบประมาณและบริหารกิจกรรม/โครงการ (BPM)**

ระบบ BPM เป็นระบบรายงานผลเครือข่ายอินเตอร์เน็ต ดังนั้น จึงจำเป็นที่จะต้องใช้ โปรแกรม Brower ที่สามารถแสดงผลไดอยางถูกตอง โดยมีความตองการ ดังนี้

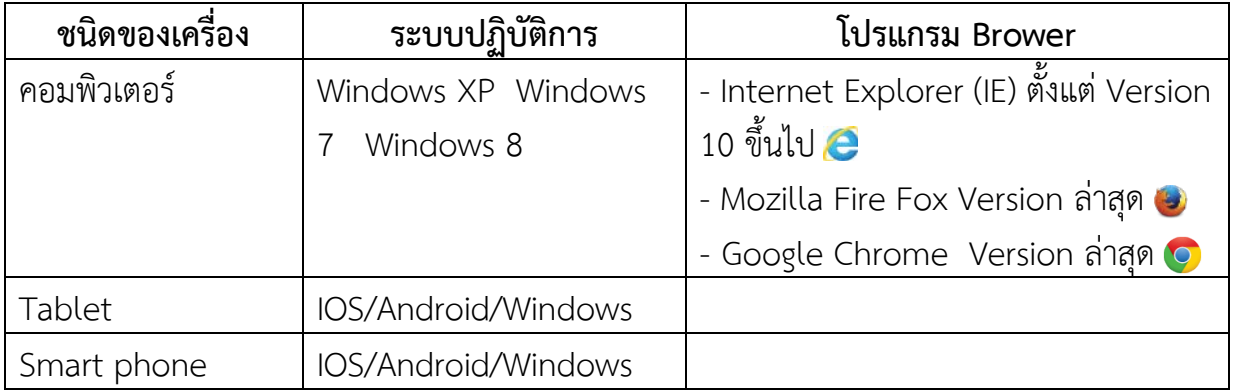

**หมายเหตุ** : 1. IE10 จะสามารถติดตั้งบน Windows 7 เปนตนไป ใหตรวจสอบ IE ที่มีอยู ในเครื่องคอมพิวเตอร เปน Ver.10 หรือไม (บน Windows XP ไมมี ใหใช Mozilla Fire Fox และ Google Chrome แทน)

2. เมื่อเขาใชงานระบบ BPM หามคางหนาจอไวนานเกิน 5 นาที โดยไมได บันทึกขอมูลใด ๆ ใหออกจากระบบ BPM เมื่อบันทึกขอมูลเรียบรอยแลว หรือตองไปทํา ภารกิจอื่น ๆ

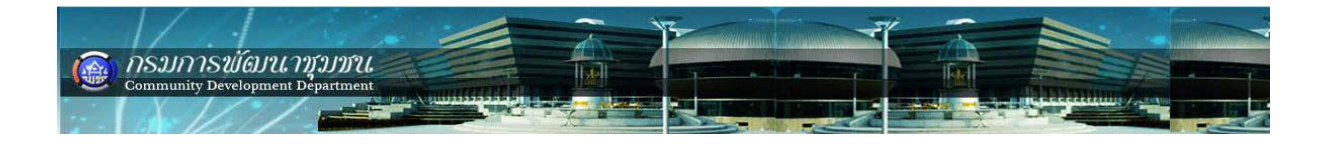

### **การปรับปรุงขอมูลสวนบุคคล**

เจาหนาที่การเงินสามารถปรับปรุง/แกไขขอมูลของตนเองได ดังรูป เลือกเมนู "ขอมูลสวน บุคคล" -> "ปรับปรุงขอมูลสวนบุคคล" -> "ปรับปรุงขอมูล"

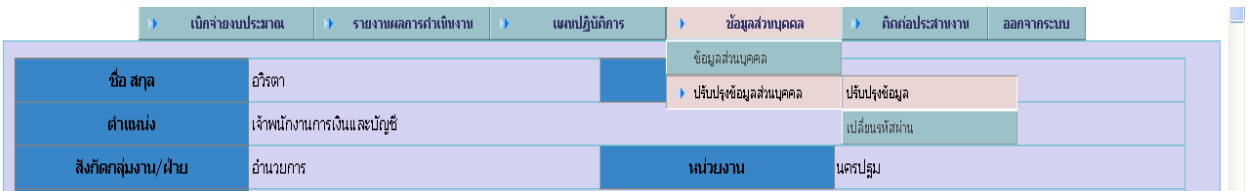

### ให้เพิ่มเติม/แก้ไขข้อมูลที่ต้องการปรับปรุง เมื่อเสร็จเรียบร้อยแล้ว คลิก "ปรับปรุงรายการ"

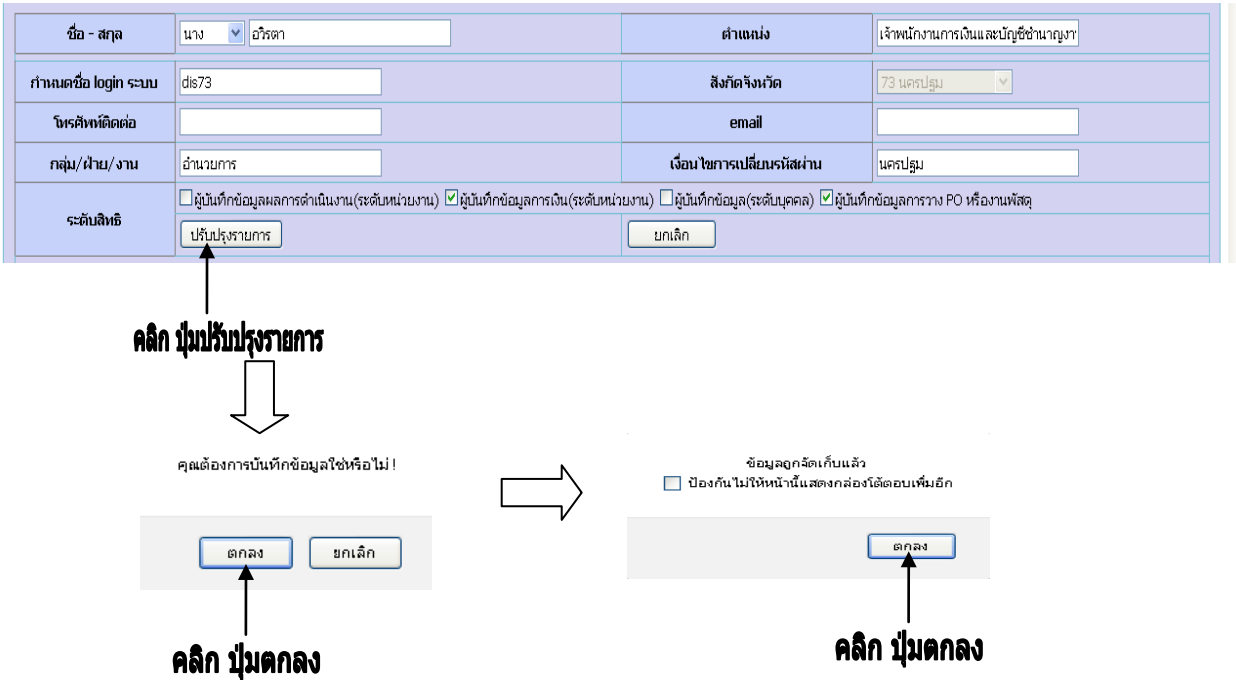

4. การเปลี่ยนรหัสผาน **สามารถดําเนินการเฉพาะเจาหนาที่ ที่มีสิทธิ์ระดับจังหวัดเทานั้น** การเปลี่ยนรหัสผาน จะสามารถเปลี่ยนรหัสผานสําหรับตนเองเทานั้น ไมสามารถ เปลี่ยนใหกับผูใชอื่นได และเปนเจาหนาที่ระดับจังหวัดเทานั้น ดังนี้

เจาหนาที่การเงิน เลือกเมนู "ขอมูลสวนบุคคล" -> "ปรับปรุงขอมูลสวนบุคคล" -> "เปลี่ยนรหัสผาน"

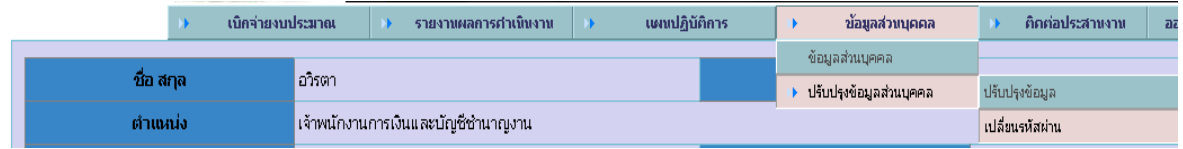

| $\overline{NS}$ <i>J)<math>\overline{N}</math>)<math>S\overline{\mathcal{W}}</math>(J)<math>\mathcal{U}</math> <math>\overline{\mathcal{W}}</math> J)<math>\overline{\mathcal{W}}</math><math>\mathcal{U}</math></i> . Community Development Department |         |                                   |                                                                                                    |                                 |                 |  |  |  |  |
|----------------------------------------------------------------------------------------------------|---------|-----------------------------------|----------------------------------------------------------------------------------------------------|---------------------------------|-----------------|--|--|--|--|
|                                                                                                    |         |                                   |                                                                                                    |                                 |                 |  |  |  |  |
| กรุณาระบุ USERNAME                                                                                                    |         |                                   | เงื่อนไขการเปลี่ยนรหัสผ่าน                                                                                    |                                 |                 |  |  |  |  |
| new password                                                                                                    |         |                                   | confirm password                                                                                              |                                 |                 |  |  |  |  |
| ใส่เงื่อนไขการเปลี่ยนรหัสผ่าน<br>ใส่ username ที่ login เข้าใช้ระบบ                                                                                                    |         |                                   |                                                                                                    |                                 |                 |  |  |  |  |
| กรุณาระบุ USERNAME                                                                                                    | str7304 |                                   | เงื่อนไขการเปลี่ยนรหัสผ่าน                                                                                    | นครปฐม                          | ตรวจสอบ         |  |  |  |  |
| new password                                                                                                    |         |                                   | confirm password                                                                                              |                                 |                 |  |  |  |  |
|                                                                                                    |         |                                   | เงื่อนไขการเปลี่ยนรหัสผ่านถูกต้องกรุณา ระบุรหัสผ่านใหม่ในช่องรหัสผ่าน 2 ครั้งให้เหมือนกัน<br>ิคลิก "ปุ่มตกลง" | នាក់តារ                         |                 |  |  |  |  |
| กรุณาระบุ USERNAME                                                                                                    | str7304 |                                   | เงื่อนไขการเปลี่ยนรหัสผ่าน                                                                                    | นครปฐม                          | ตราจสอบ         |  |  |  |  |
| new password                                                                                                    |         |                                   | confirm password                                                                                              |                                 | เปลี่ยนรหัสผ่าน |  |  |  |  |
|                                                                                                    |         | ใส่ รหัสผ่านใหม่ที่ต้องการเปลี่ยน |                                                                                                    | ใส่รหัสผ่านใหม่ให้เหมือนช่องแรก |                 |  |  |  |  |
| กรุณาระบุ USERNAME                                                                                                    | str7304 |                                   | เงื่อนไขการเปลี่ยนรหัสผ่าน                                                                                    | นครปฐม                          | ตรวจสอบ         |  |  |  |  |
| new password                                                                                                    |         |                                   | confirm password                                                                                              |                                 | เปลี่ยนรหัสผ่าน |  |  |  |  |

์<br>คลิก "ปุ่มเปลี่ยนรหัสผ่าน*"* 

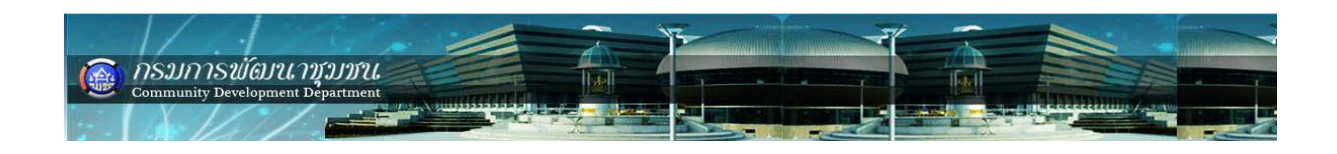

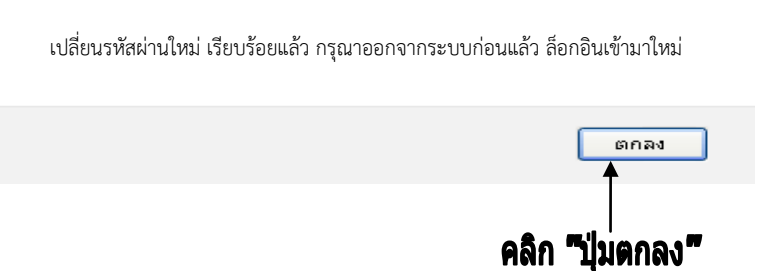

*Note :* 1. ตรวจสอบการเปลี่ยนรหัสผ่านโดยการออกจากระบบ และ login เข้าระบบใหม่โดยใช้ รหัสผานที่ไดเปลี่ยนแปลงใหม ถาเขาระบบไมไดใหติดตอผูดูแลระบบ

่ 2. เงื่อนไขการเปลี่ยนรหัสผ่าน ถ้าจำไม่ได้ตรวจสอบข้อมูลจาก เมนู "ข้อมูลส่วนบุคคล" -> "ปรับปรุงขอมูลสวนบุคคล" -> "ปรับปรุงขอมูล"

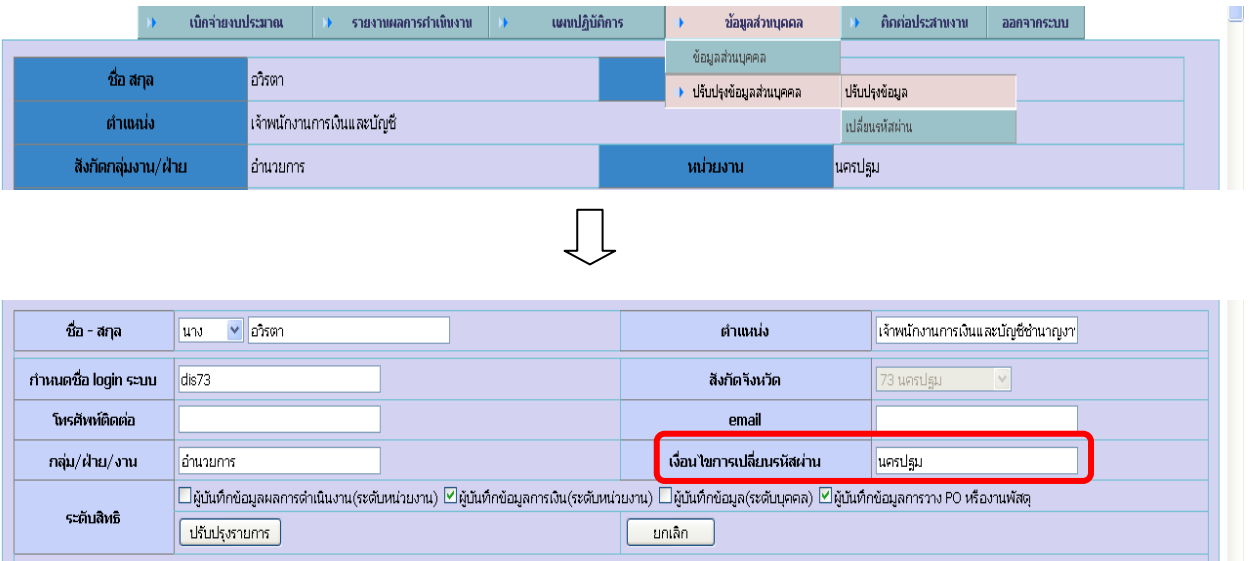

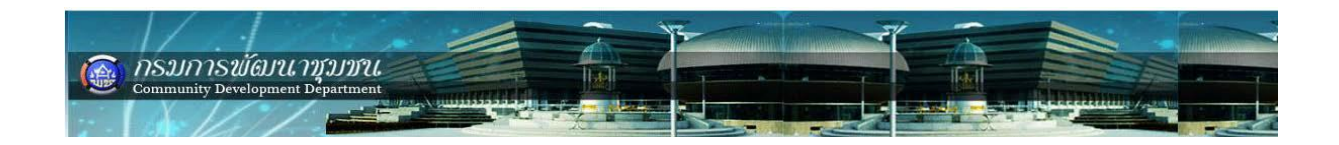

### **วิธีการบันทึกข้อมูลการใช้จ่ายงบประมาณในระบบ BPM แบบย่อ ตัวอย่าง ท ารายการเบิกจ่าย "กิจกรรม(โครงการ) ตามผลผลิต"**

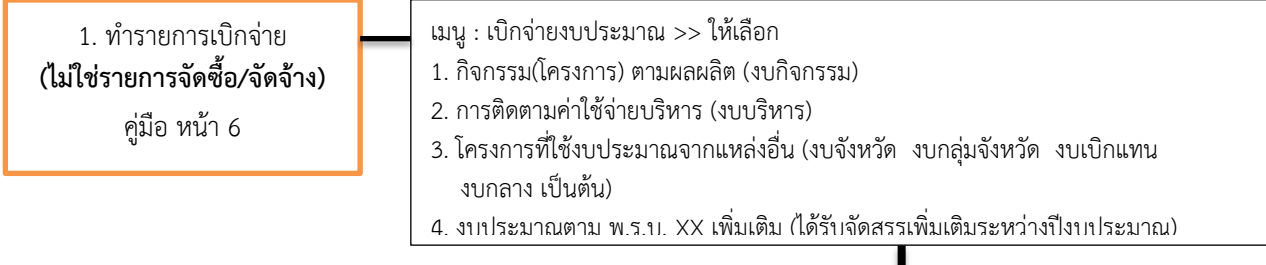

#### **ตัวอย่าง**

#### **เลือก : กิจกรรม(โครงการ) ตามผลผลิต >>**

**1. เบิกจ่ายงบประมาณ** >> เลือก ท ารายการ >> เลือก หน่วยงาน (ดูจากรหัสงบประมาณโครงการที่ต้องการ เบิกจ่าย) >> เลือกประเภทงบประมาณ >> เลือกเดือนที่เบิกจ่าย >> เลือก รหัสโครงการ >> กรอก รายละเอียด การเบิกจ่ายให้ครบถ้วน >> กรอก ชื่อผู้เบิก >> กรอก เลขที่หนังสือ/สัญญา (เลขที่ใบฎีกา/เลขที่หนังสือส่ง เป็นต้น) >> เลือกวัน/เดือน/ปี ตามหนังสือ >> คลิกปุ่ม "เพิ่มรายการเบิกจ่าย" >> กรอก ล าดับที่รายการ >> กรอก รายละเอียดในช่องรายการ (ห้ามใส่เครื่อง (" ") ในช่องรายละเอียด) >> เลือกประเภทค่าใช้จ่าย (GL) >> กรอก จ านวนเงิน (ห้ามใส่เครื่องหมาย ( , )) >> คลิกปุ่ม "บันทึกรายการย่อย"(ขวามือ) >> คลิกปุ่ม "บันทึก" (ด้านซ้ายล่าง)

**2. ยืมเงินงบประมาณ** >> <u>ทำขั้นตอนเหมือนกับเบิกจ่ายงบประมาณ</u> แต่ต้องทำคู่กับ เมนู คืนเงิน/ส่งหลักฐาน **3. คืนเงิน/ส่งหลักฐาน** (ล้างลูกหนี้) >> เลือก เงินยืม /เงินทดรองราชการ (เงินทดรองฯ ใช้กับส่วนกลางเท่านั้น) >> คลิกปุ่ม "คืนเงินยืม" >> กรอก เลขที่หนังสือคืนเงินยืม (เลขที่ใบฎีกา/เลขที่หนังสือส่ง เป็นต้น) >> เลือกวัน/เดือน/ปี ตามหนังสือ >> คลิกป่ม "เพิ่มรายการเบิกจ่าย" >> กรอก จำนวนเงิน (ที่ใช้จ่ายจริง) >> คลิกปุ่ม "บันทึกรายการย่อย"(ขวามือ) >> คลิกปุ่ม "คืนเงินยืม" (ด้านซ้ายล่าง)

<u>หมายเหตุ</u> 1.รายละเอียดในช่องรายการ <u>ห้ามใส่เครื่อง (" ") ในช่องรายละเอียด</u> และ จำนวนเงิน <u>ห้ามใส่</u> เครื่องหมาย ( , ) 2. ข้อ 2. การติดตามค่าใช้จ่ายบริหาร (งบบริหาร) ข้อ 3. โครงการที่ใช้งบประมาณจากแหล่งอื่น (งบจังหวัด งบกลุ่มจังหวัด งบเบิกแทน งบกลาง เป็นต้น) และข้อ 4. งบประมาณตาม พ.ร.บ. XX เพิ่มเติม วิธีการบันทึกข้อมูลก็ทำเช่นเดียวกับ เบิกจ่ายกิจกรรม(โครงการ) ตามผลผลิต

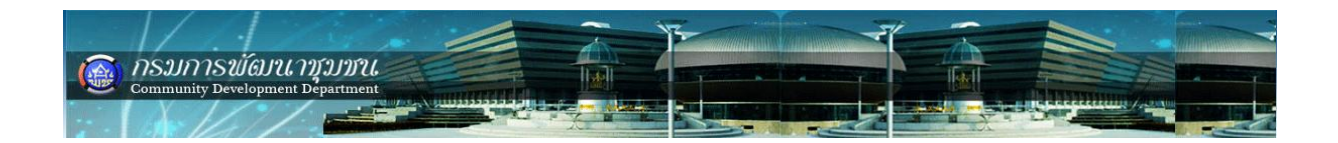

### **บทน า** งบประมาณที่มีในระบบ BPM แบ่งออกเป็น 3 ประเภทหลัก ดังรูป

- 1. กิจกรรม/โครงการตามผลผลิต (B1)
- 2. ค่าใช้จ่ายในการบริหาร (B2)
- 3. โครงการที่ใช้งบประมาณจากแหล่งอื่น (B3)

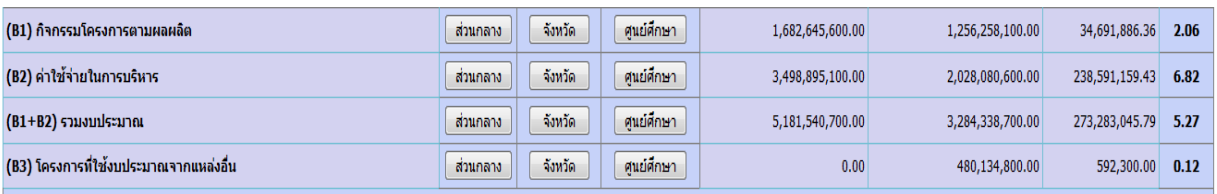

้ ซึ่งในแต่ละประเภทจะมีการรายงานการใช้จ่ายงบประมาณ ดังนี้

- 1. เบิกจ่ายงบประมาณ
- 2. ยืมเงินงบประมาณ
- 3. คืนเงินยืม/ส่งหลักฐานใช้เงินยืม
- 4. การจัดซื้อจัดจ้าง PO

### **เบิกจ่ายงบประมาณ / ยืมเงินงบประมาณ**

### **การเบิกจ่ายงบประมาณและการยืมเงินงบประมาณ ในระบบ BPM มีขั้นตอนการบันทึก ที่เหมือนกัน ดังนี้**

1. เบิกจ่ายงบประมาณ เลือกเมนู เบิกจ่ายงบประมาณ -> กิจกรรม(โครงการ)ตามผลผลิต -> เบิกจ่ายงบประมาณ -> ท ารายการ ดังรูป

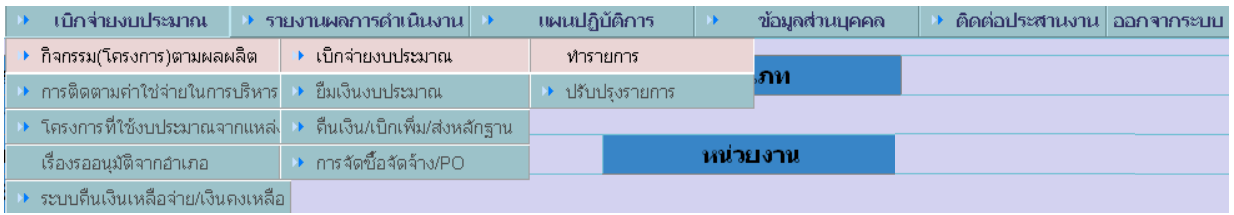

2. ยืมเงินงบประมาณ เลือกเมนู เบิกจ่ายงบประมาณ -> กิจกรรม(โครงการ)ตามผลผลิต -> ยืมเงินงบประมาณ -> ทำรายการ ดังรูป

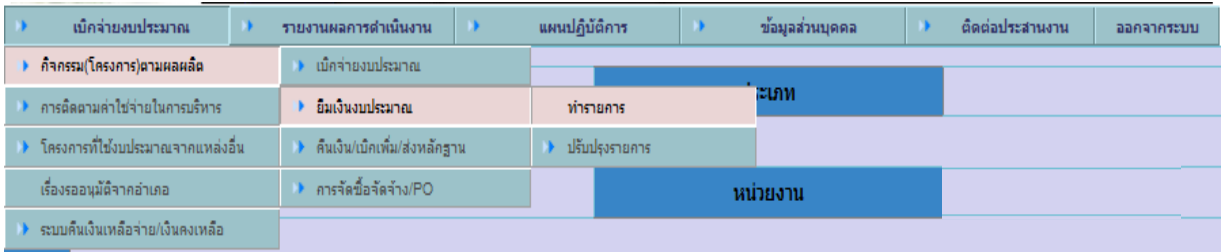

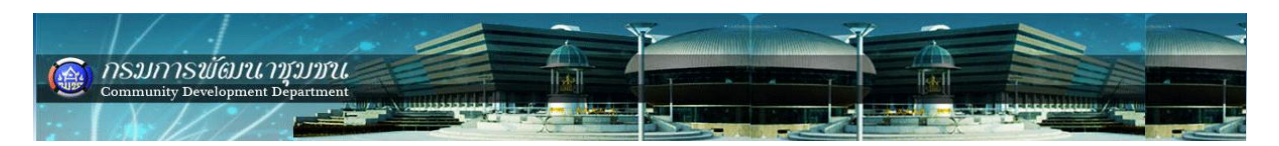

**ตัวอย่าง** การเบิกจ่ายงบประมาณกิจกรรม/โครงการตามผลผลิต (B1) กองแผนงาน ส่งหลักฐาน ค่าใช้จ่ายในการเดินทางไปราชการในประเทศ เพื่อขอเบิกเงินงบประมาณ โดยขอเบิกจ่ายจาก โครงการเพิ่มประสิทธิภาพการรายงานผลการบริหารงบประมาณแบบมุ่งเน้นผลงานฯ ดังนี้ - ค่าใช้สอย (ค่าเบี้ยเลี้ยง ค่ารถโดยสารประจำทาง เป็นต้น) จำนวน 3,000 บ.

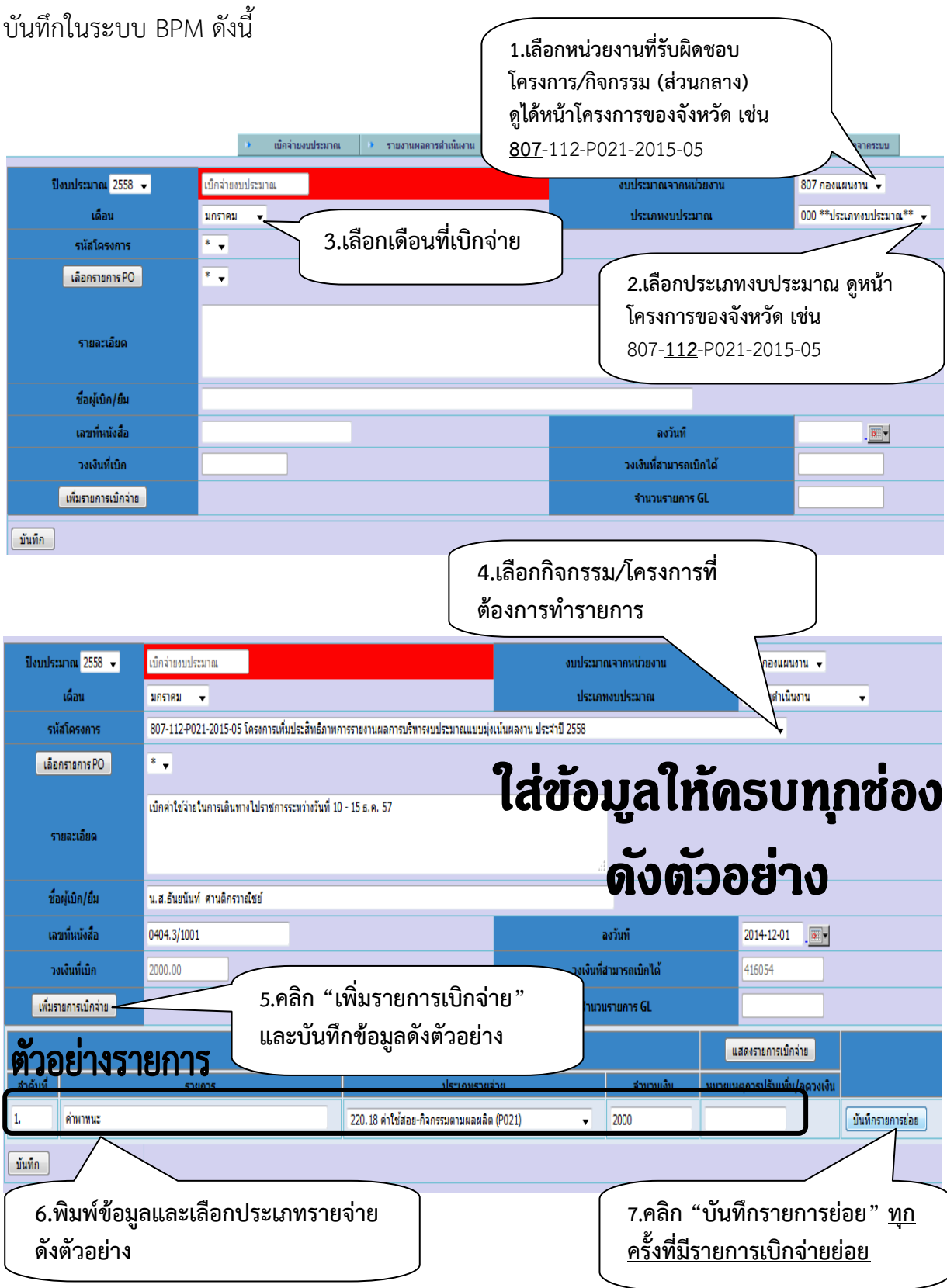

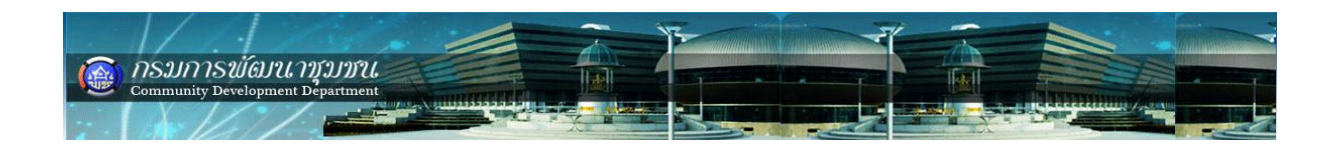

# **หลังกดปุ่ม "บันทึกรายการย่อย" โปรแกรมจะแสดงดังรูป**

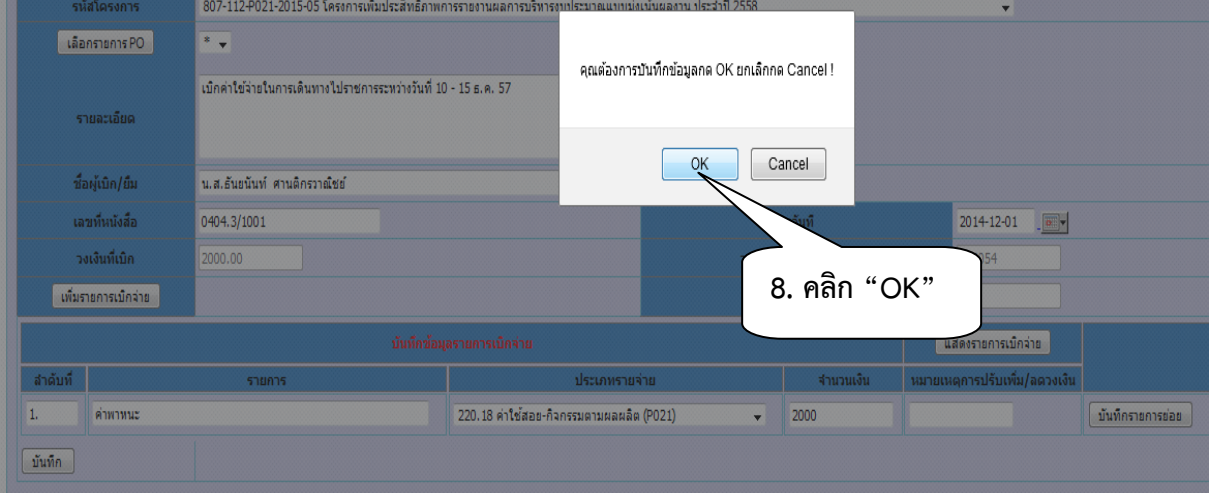

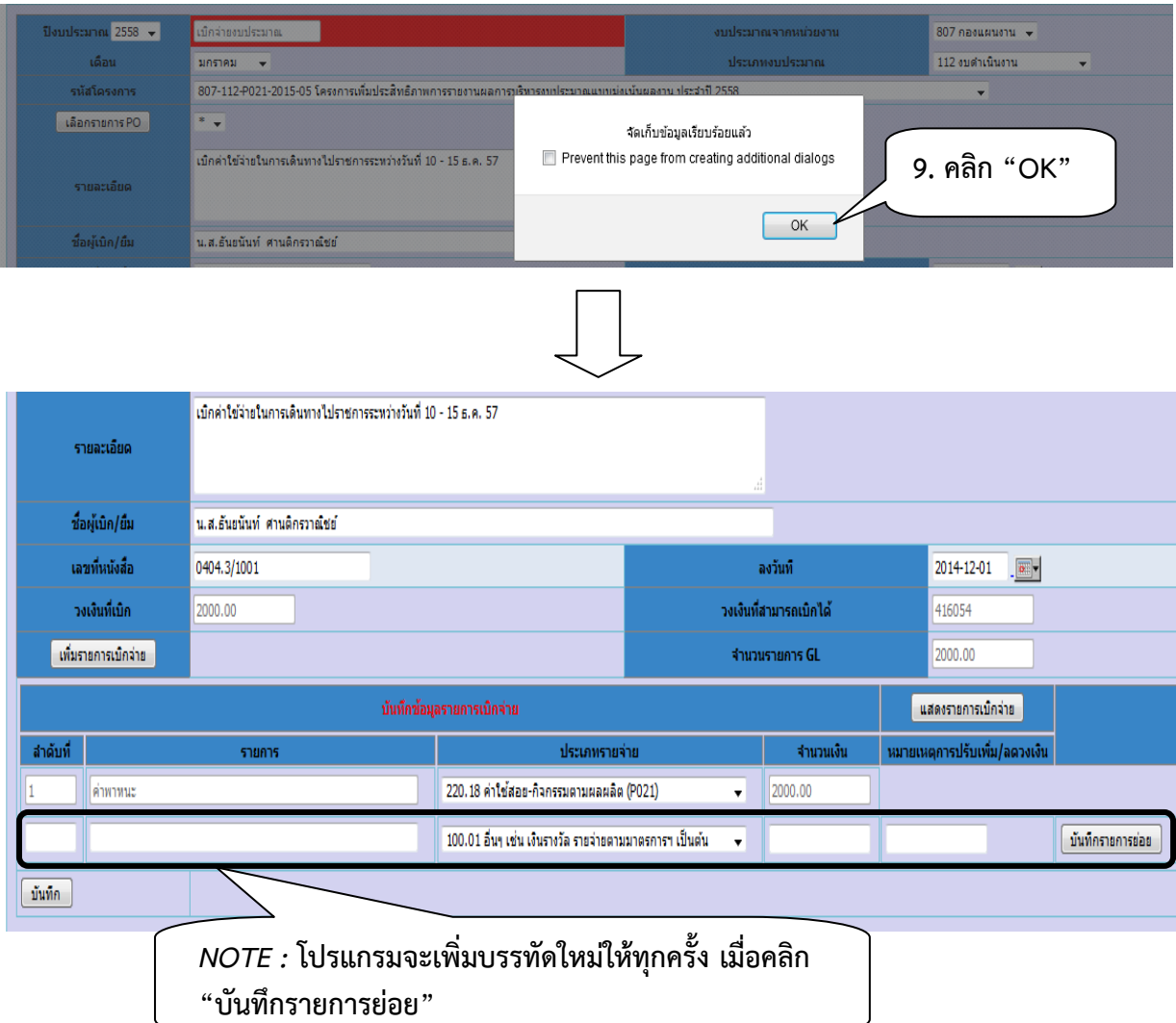

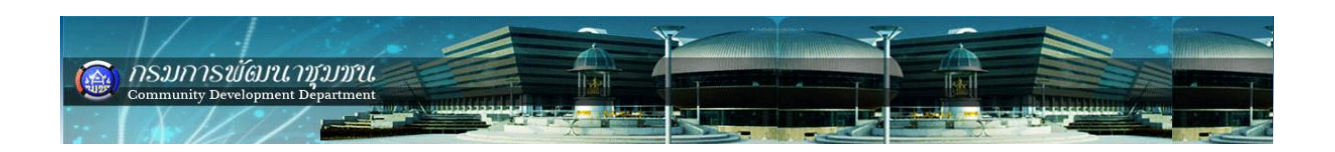

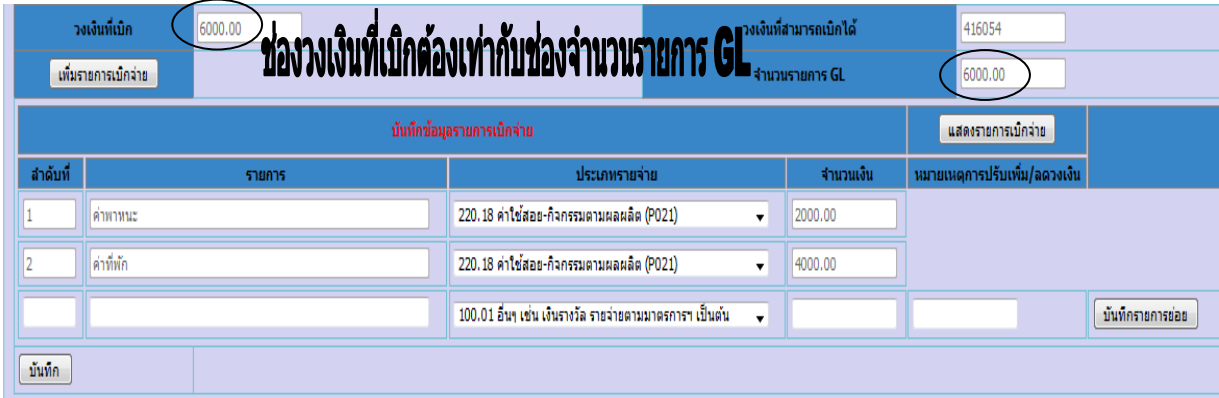

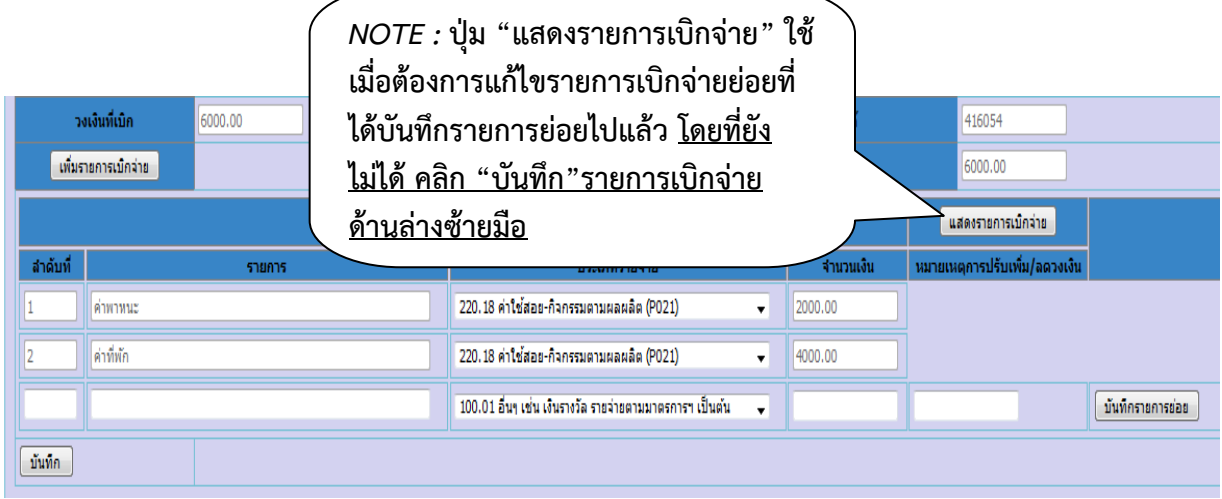

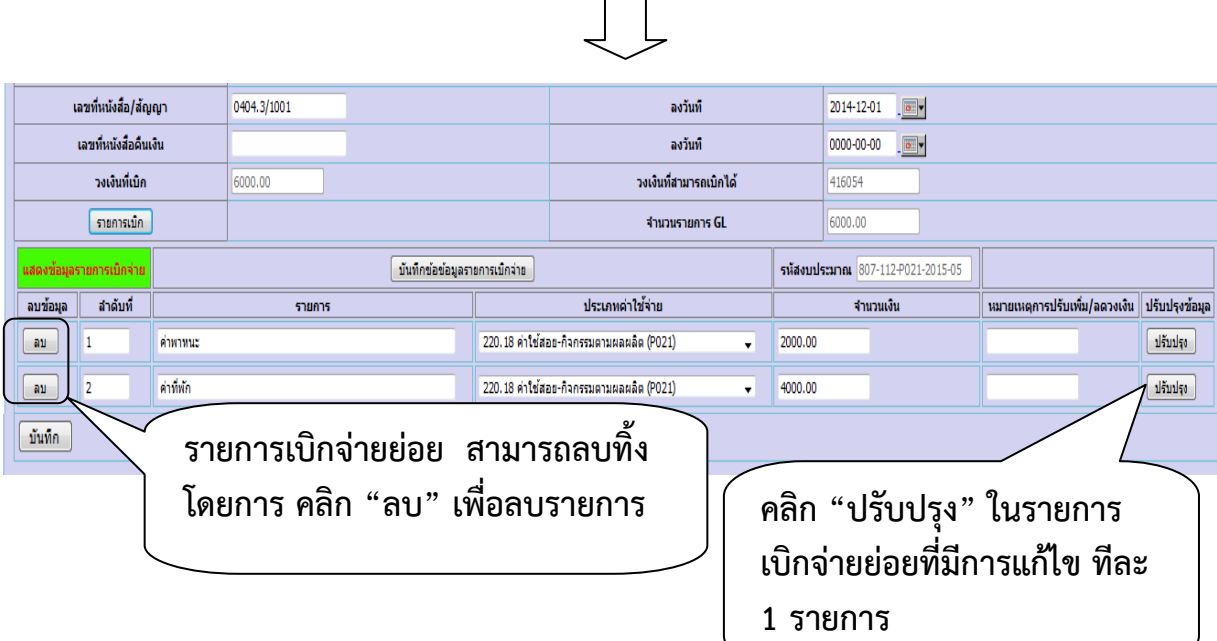

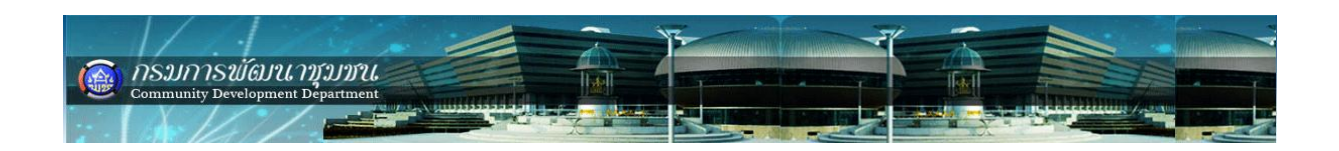

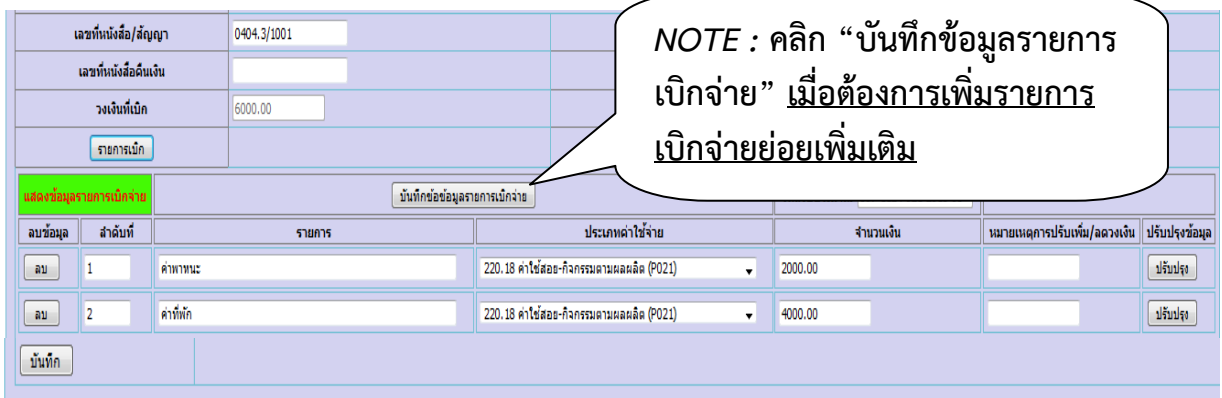

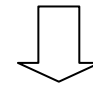

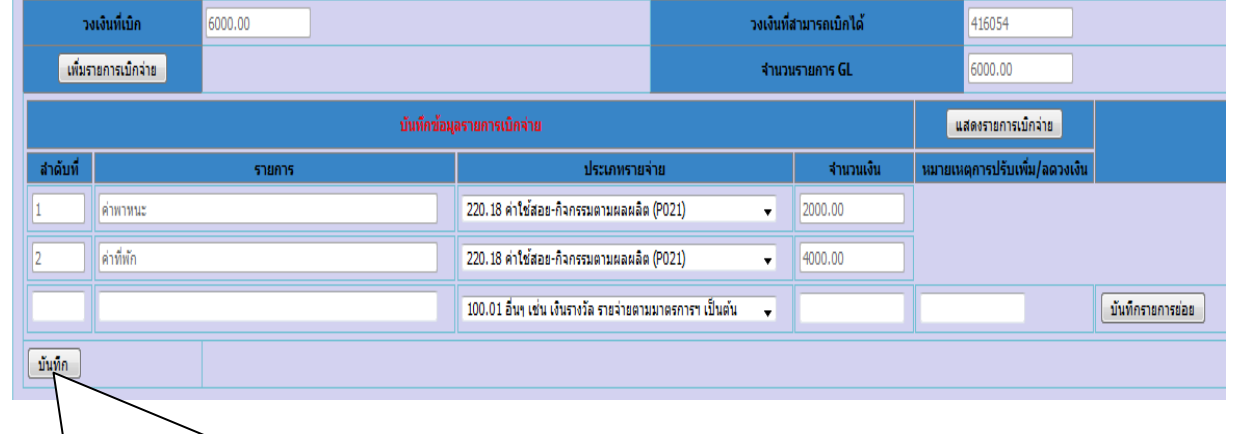

```
10. เมื่อเพิ่มรายการเบิกจ่ายย่อยครบถ้วน
แล้วให้คลิก "บันทึก"
```
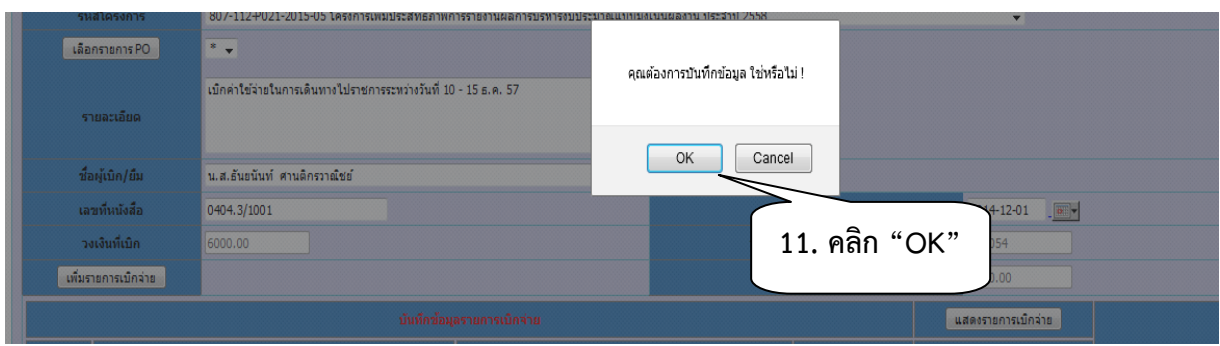

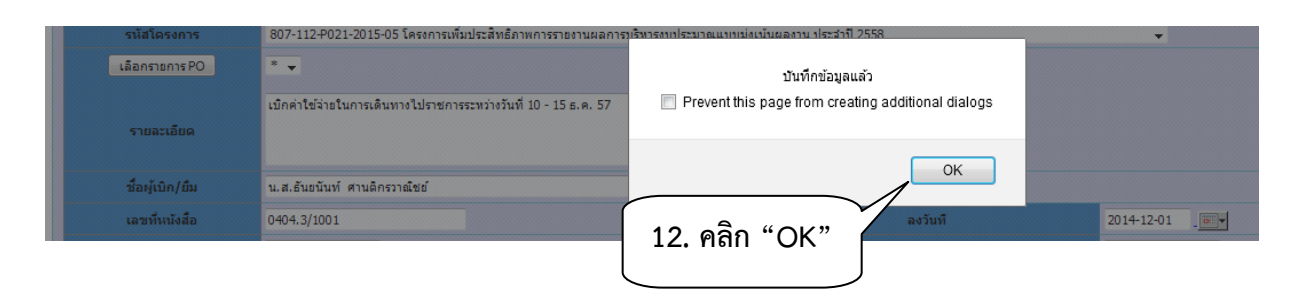

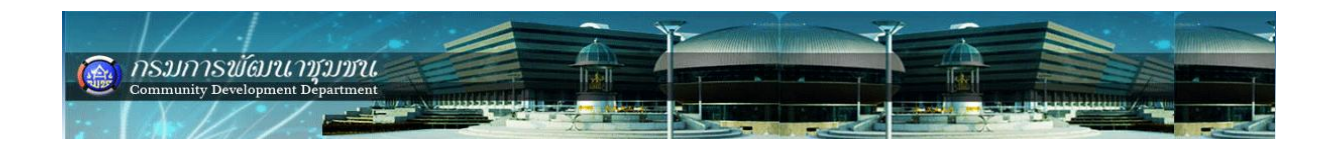

### **ตรวจสอบรายการเบิกจ่าย ที่ได้บันทึกไปแล้ว ดังนี้**

 เลือกเมนู เบิกจ่ายงบประมาณ -> กิจกรรม(โครงการ)ตามผลผลิต -> เบิกจ่าย งบประมาณ -> ปรับปรุงรายการ -> รายการรออนุมัติดังรูป

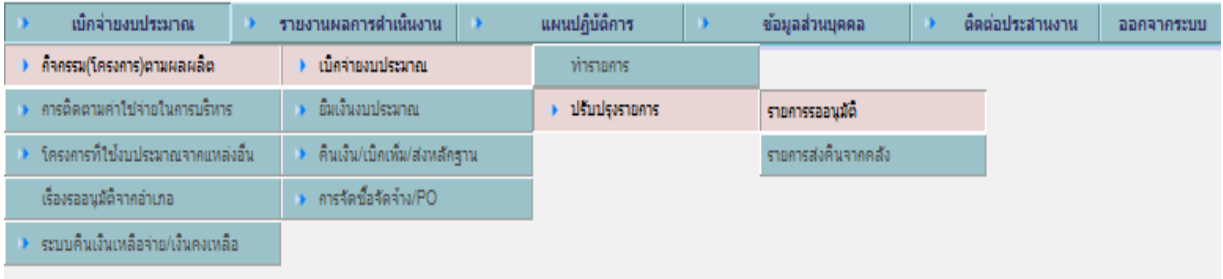

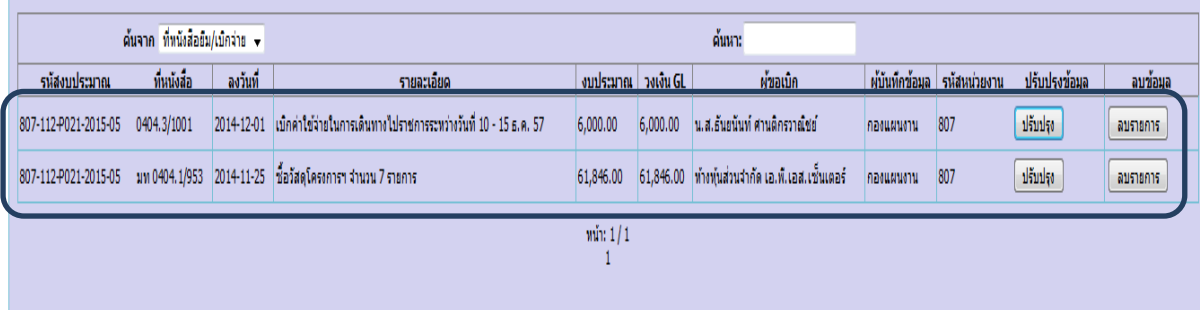

*Note :* **ตรวจสอบรายการที่ได้บันทึกในระบบ ถ้าไม่พบรายการแสดงว่าข้อมูลไม่ได้บันทึกใน ระบบ ให้ด าเนินการบันทึกใหม่อีกครั้ง หรือพบปัญหาว่าไม่สามารถบันทึกรายการได้ให้ติดต่อ ผู้ดูแลระบบ**

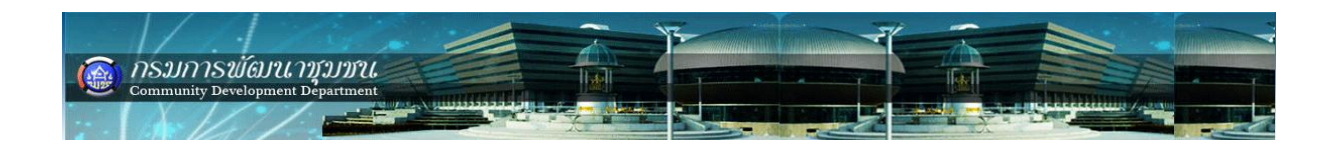

### **การปรับปรุงรายการเบิกจ่าย**

เมื่อตรวจสอบพบว่ามีรายการเบิกจ่ายผิดพลาดต้องแก้ไขให้ดำเนินการดังนี้ เลือกเมนู เบิกจ่ายงบประมาณ -> กิจกรรม(โครงการ)ตามผลผลิต -> เบิกจ่าย งบประมาณ -> รายการรออนุมัติดังรูป

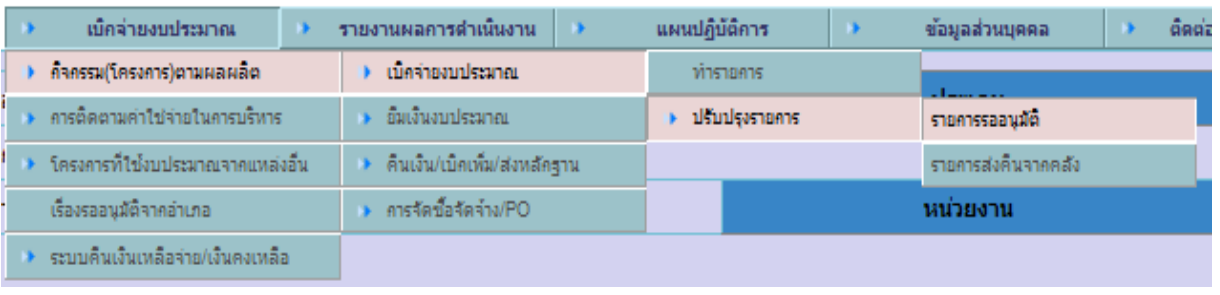

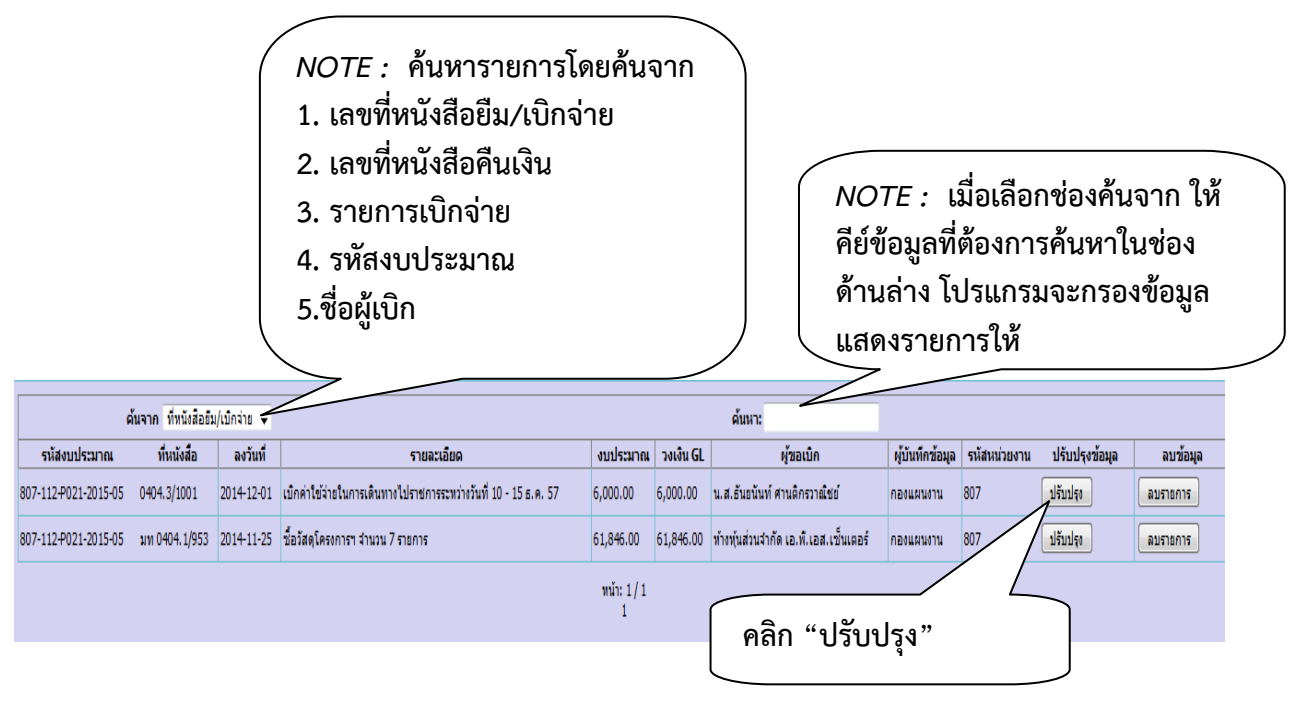

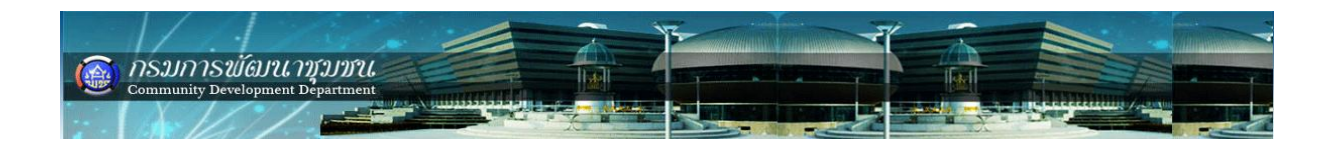

### **รายการที่สามารถปรับปรุงได้มีดังนี้**

- **1. ลักษะการขอใช้งบ "เบิกจ่ายงบประมาณ" เปลี่ยนเป็น "ยืมเงินงบประมาณ"**
- **2. เดือน**
- **3. รายละเอียด**
- **4. ชื่อผู้เบิก/ยืม**
- **5. เลขที่หนังสือ/สัญญา**
- **6. ลงวันที่**
- **7. รายการเบิก**
	- **7.1 ล าดับที่ ,รายการ ,ประเภทค่าใช้จ่าย ,จ านวนเงิน ,หมายเหตุปรับเพิ่ม/ลด**

**วงเงิน**

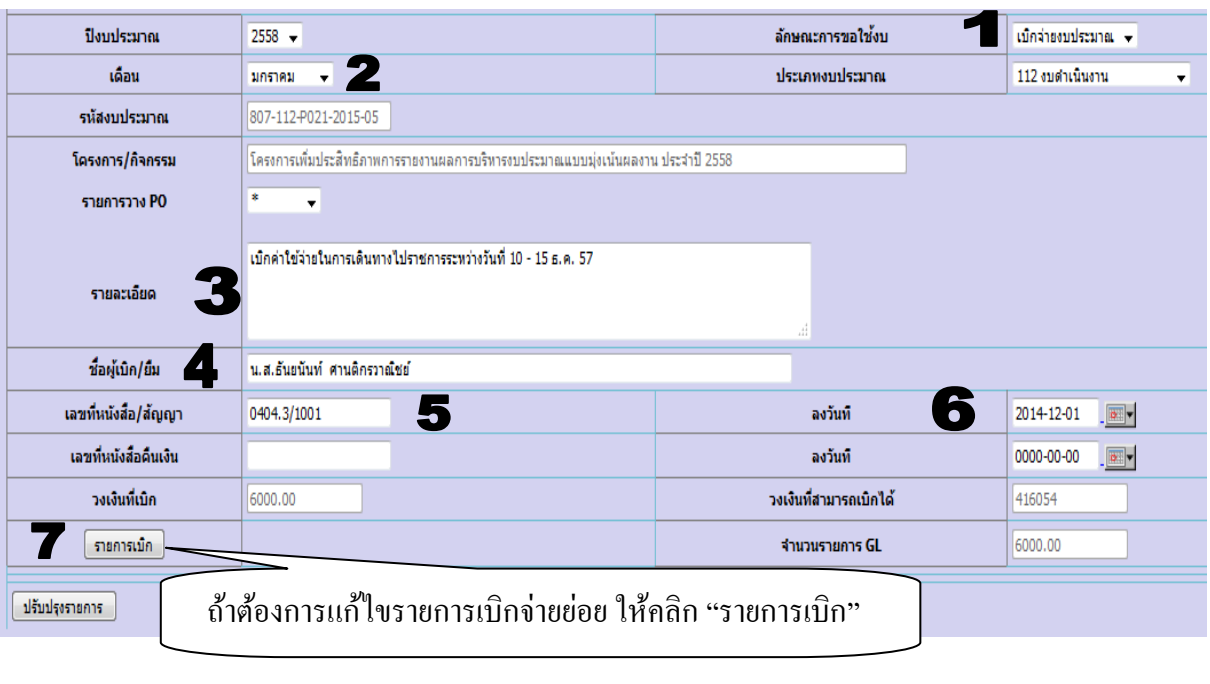

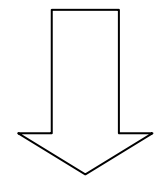

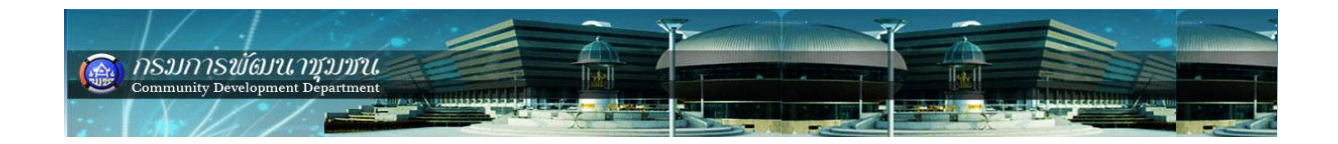

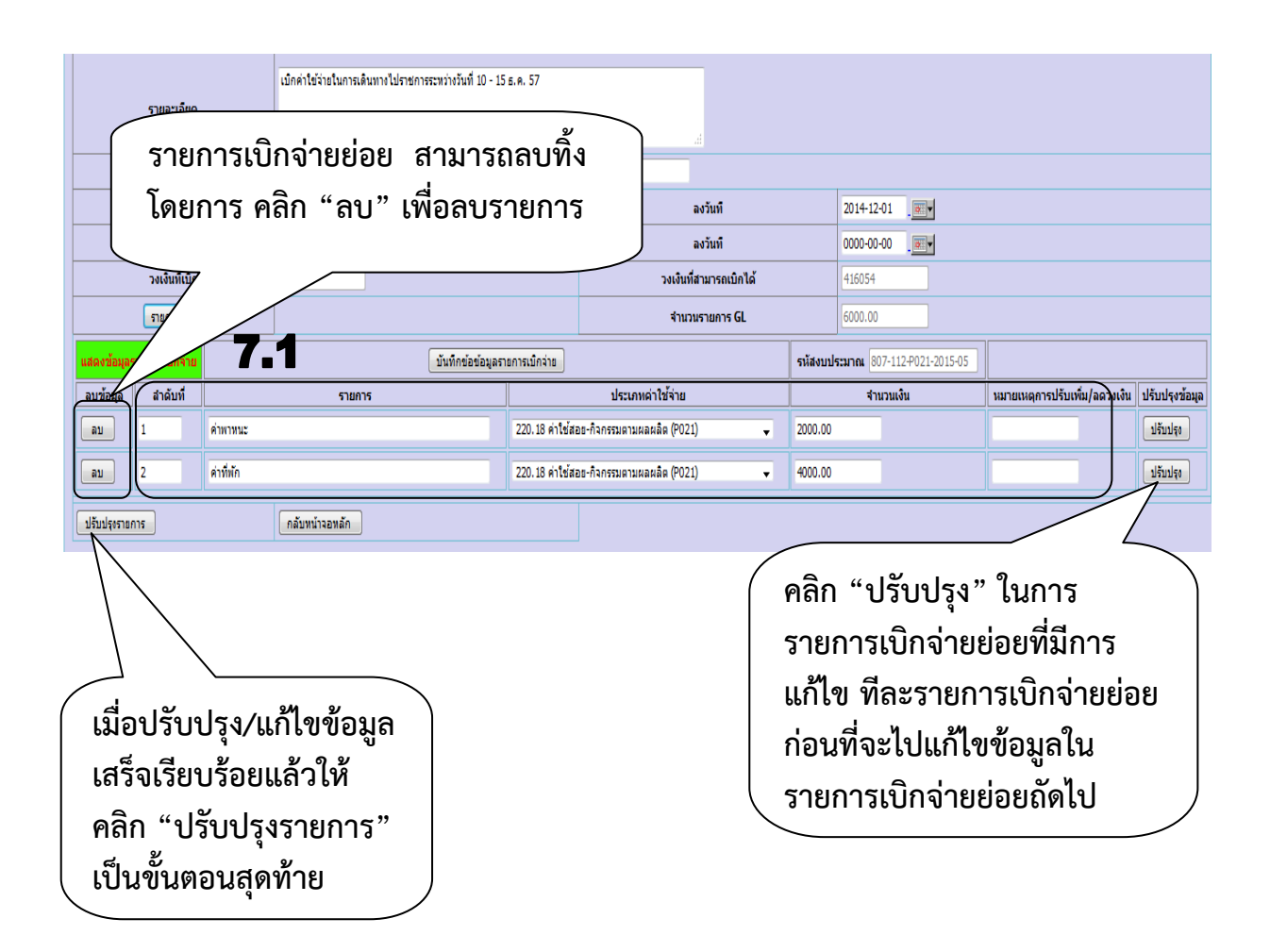

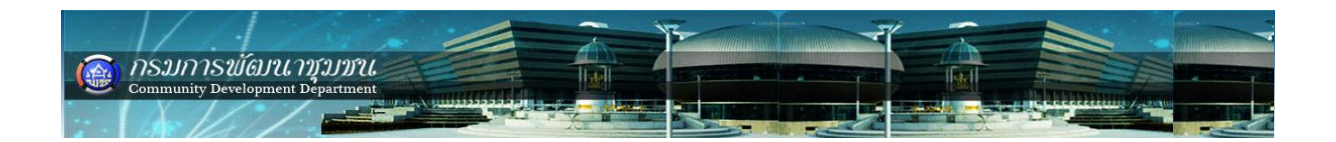

### **คืนเงินยืมงบประมาณ / ส่งหลักฐานใช้เงินยืม**

คืนเงินยืมงบประมาณ/ส่งหลักฐานใช้เงินยืม เลือกเมนู ->เบิกจ่ายงบประมาณ -> กิจกรรม (โครงการ)ตามผลผลิต -> คืนเงิน/เบิกเพิ่ม/ส่งหลักฐาน -> เงินยืม ดังรูป

### **ตัวอย่าง การคืนเงินยืมงบประมาณกิจกรรม/โครงการตามผลผลิต (B1)**

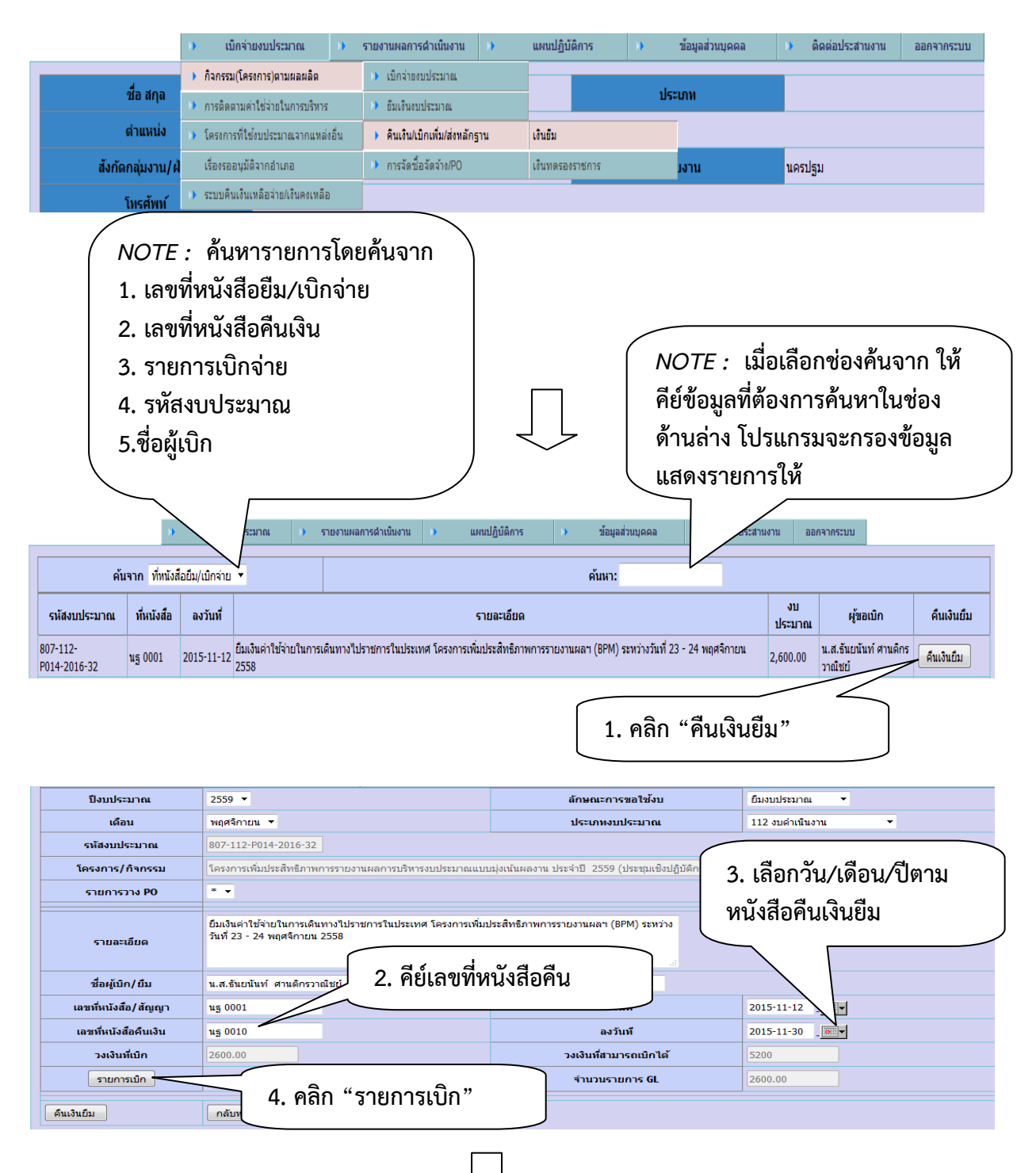

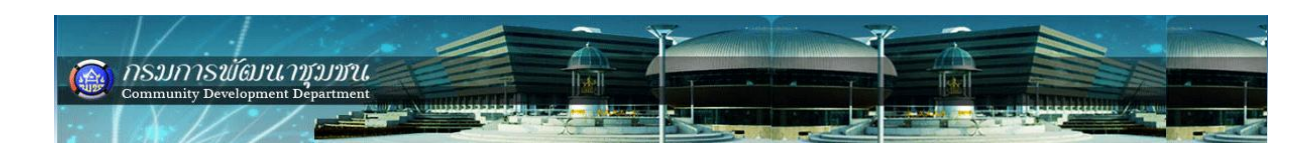

| เลขที่หนังสือ/สัญญา                                                                               | นฐ 0001                             |                                          | ลงวันที่                                                               | 2015-11-12<br>$\overline{\bullet}$ $\overline{\bullet}$ |                                                                                                    |                    |  |  |
|---------------------------------------------------------------------------------------------------|-------------------------------------|------------------------------------------|------------------------------------------------------------------------|---------------------------------------------------------|----------------------------------------------------------------------------------------------------|--------------------|--|--|
| เลขที่หนังสือคืนเงิน                                                                              | u5 0010                             |                                          | ลงวันที่                                                               | 2015-11-30<br>$\boxed{\circ}$                           |                                                                                                    |                    |  |  |
| วงเงินที่เบิก                                                                                     | 2600.00                             |                                          | วงเงินที่สามา                                                          |                                                         |                                                                                                    |                    |  |  |
| รายการเบิก                                                                                        |                                     | จำนวนราย                                 |                                                                        | 4. ใส่จำนวนเงินที่เบิกจ่ายจริง                          |                                                                                                    |                    |  |  |
| แสดงข้อมูลรายการ                                                                                  |                                     |                                          |                                                                        |                                                         |                                                                                                    |                    |  |  |
| เม็กจ่าย                                                                                          |                                     | บันทึกข้อข้อมูลรายการเบิกว่าย            |                                                                        | 7-112-P014-2016-32                                      |                                                                                                    |                    |  |  |
| ลำดับที่<br>ลบข้อมูล                                                                              | รายการ                              | ประเภทค่าใช้จ่าย                         |                                                                        | จำนวนเงิน                                               | หมายเหตุการปรับ<br>เพิ่ม/ลดวงเงิน                                                                                       | ปรับปรุง<br>ข้อมูล |  |  |
| 1<br>ค่าพาหนะ<br>ิลบ                                                                              |                                     | 220.17 ค่าใช้สอย-กิจกรรมตามผลผลิต (P014) |                                                                        | $\blacktriangledown$<br>2600.00                         |                                                                                                    | ปรับปรุง           |  |  |
| คืนเงินยืม<br>กลับหน้าจอหลัก                                                                      |                                     |                                          |                                                                        |                                                         |                                                                                                    |                    |  |  |
|                                                                                                   |                                     |                                          |                                                                        | 5. คลิก "ปรับปรุง"                                      |                                                                                                    |                    |  |  |
|                                                                                                   |                                     |                                          |                                                                        |                                                         | NOTE : ปุ่ม "แสดงรายการเบิกจ่าย" ใช้<br>เมื่อต้องการแก้ไขรายการเบิกจ่ายย่อย<br>อีกครั้งหรือรายการเบิกจ่ายย่อยลำดับถัดไป |                    |  |  |
|                                                                                                   |                                     |                                          |                                                                        |                                                         |                                                                                                    |                    |  |  |
| รายการเบ็ก                                                                                        |                                     |                                          | จำนวนรายการ GL                                                         | 2600.00                                                 |                                                                                                    |                    |  |  |
|                                                                                                   |                                     | บันทึกข้อมูลรายการเบิกจ่าย               |                                                                        |                                                         | แสดงรายการเม็กว่าย                                                                                                    |                    |  |  |
| ลำดับที่                                                                                          | รายการ                              | ประเภทรายจ่าย                            |                                                                        | จำนวนเงิน                                               | หมายเหตุการปรับ<br>เพิ่ม/ลดวงเงิน                                                                                       |                    |  |  |
| 220.17 ค่าใช้สอย-กิจกรรมตามผลผลิต (P014)<br>2600.00<br>ค่าพาหนะ<br>$\blacktriangledown$           |                                     |                                          |                                                                        |                                                         |                                                                                                    |                    |  |  |
| 100.01 อื่นๆ เช่น เงินรางวัล รายจ่ายตามมาตรการฯ เป็นต้น<br>$\bar{\mathbf{v}}$<br>บันทึกรายการย่อย |                                     |                                          |                                                                        |                                                         |                                                                                                    |                    |  |  |
|                                                                                                   |                                     |                                          |                                                                        |                                                         |                                                                                                    |                    |  |  |
| ค้นเงินยืม                                                                                        | กลับหน้าจอหลัก                      |                                          |                                                                        |                                                         |                                                                                                    |                    |  |  |
| 6. คลิก "คืนเงินยืม" เมื่อปรับปรุงรายการ<br>เบิกจ่ายย่อยเรียบร้อยแล้ว                             |                                     |                                          |                                                                        |                                                         |                                                                                                    |                    |  |  |
|                                                                                                   | คุณต้องการบันทึกข้อมูล ใช่หรือไม่ ! |                                          | บันทึกข้อมูลแล้ว<br>Prevent this page from creating additional dialogs |                                                         |                                                                                                    |                    |  |  |
| OK<br>Cancel<br>OK<br>8. คลิก "OK"<br>7. คลิก "OK"                                                |                                     |                                          |                                                                        |                                                         |                                                                                                    |                    |  |  |

*NOTE :* **รายการคืนเงินยืมเมื่อด าเนินการเสร็จเรียบร้อย รายการคืนเงินยืมจะหายไปจาก เมนูเบิกจ่ายงบประมาณ -> กิจกรรม(โครงการ)ตามผลผลิต -> คืนเงิน/เบิกเพิ่ม/ส่งหลักฐาน -> เงินยืม ไปอยู่ที่เมนู เบิกจ่ายงบประมาณ -> กิจกรรม(โครงการ)ตามผลผลิต -> เบิกจ่าย งบประมาณ -> รายการรออนุมัติ(ถ้ามีรายการต้องแก้ไขให้กลับไปแก้ไขที่รายการรออนุมัติ)** 

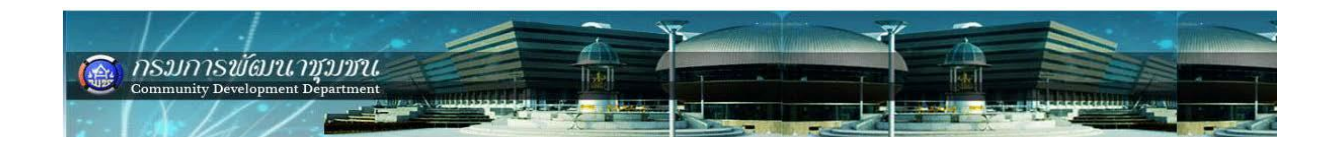

### **วิธีการบันทึกข้อมูลการใช้จ่ายงบประมาณผ่านใบจัดซื้อจัดจ้างในระบบ BPM แบบย่อ**

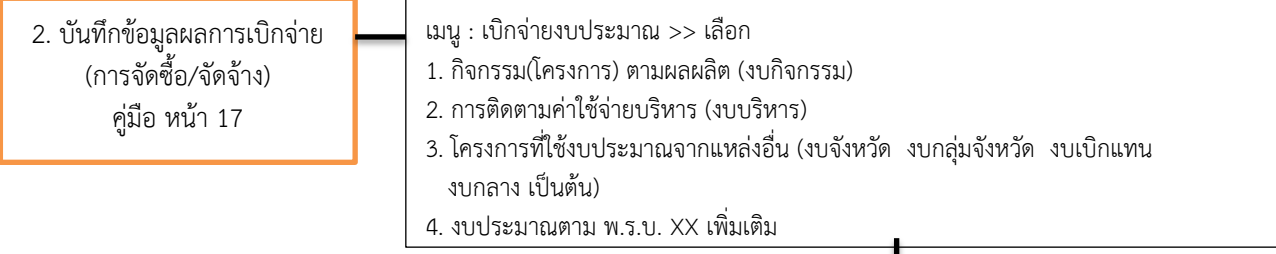

#### **ตัวอย่าง**

#### **เลือก : การติดตามค่าใช้จ่ายบริหาร (งบบริหาร) >>**

**1. การจัดซื้อจัดจ้าง/PO** >> เลือก ทำรายการ >> คลิกปุ่ม "ทำรายการ" (รหัสงบประมาณโครงการที่ต้องการทำ รายการจัดซื้อ/จัดจ้าง) >> คลิกปุ่ม "ตรวจสอบวงเงิน" >> กรอก เลขที่หนังสือน าส่ง >> เลือกวัน/เดือน/ปี ตาม หนังสือ >> กรอก รายการกันเงิน (ชื่อรายการที่ต้องการทำใบสั่งซื้อ/สั่งจ้าง) >> กรอก ชื่อผู้ขาย/ผู้รับเงิน >> ึกรอก เลขที่สัญญา/เอกสาร (เลขที่สัญญาจ้าง/เลขที่หนังสือส่ง เป็นต้น) >> กรอก จำนวนเงิน ในวงเงินรายเดือน (ที่ จะมีการเบิกจ่ายในแต่ละเดือน) >> คลิกปุ่ม "เพิ่มรายการ

**2. เบิกจ่ายงบประมาณ** >> เลือก ท ารายการ >> เลือก หน่วยงาน (ดูจากรหัสงบประมาณโครงการที่ต้องการ เบิกจ่าย) >> เลือกประเภทงบประมาณ >> เลือกเดือนที่เบิกจ่าย >> เลือก รหัสโครงการ >> คลิกปุ่ม "เลือก ี รายการ PO" >> เลือก รายการกันเงิน (PO) ที่ได้สร้างไว้ตามข้อ 1. >> กรอก จำนวนเงิน ตามที่ได้สร้างรายการ PO ไว้ >> รายละเอียดการเบิกจ่ายให้ครบถ้วน >> กรอก ชื่อผู้เบิก >> กรอก เลขที่หนังสือ/สัญญา (เลขที่ใบฎีกา/ เลขที่หนังสือส่ง เป็นต้น) >> เลือกวัน/เดือน/ปี ตามหนังสือ >> เลือกประเภทค่าใช้จ่าย (GL) >> คลิกปุ่ม "บันทึก รายการย่อย"(ขวามือ) >> คลิกปุ่ม "บันทึก" (ด้านซ้ายล่าง)

<u>หมายเหตุ</u> 1.รายละเอียดในช่องรายการ <u>ห้ามใส่เครื่อง (" ") ในช่องรายละเอียด</u> และ จำนวนเงิน <u>ห้ามใส่</u> เครื่องหมาย ( , ) 2. ข้อ 2. การติดตามค่าใช้จ่ายบริหาร (งบบริหาร) ข้อ 3. โครงการที่ใช้งบประมาณจากแหล่งอื่น (งบจังหวัด งบกลุ่มจังหวัด งบเบิกแทน งบกลาง เป็นต้น) และข้อ 4. งบประมาณตาม พ.ร.บ. 61 เพิ่มเติม วิธีการ ้<u>บันทึกข้อมูลก็ทำเช่นเดียวกับ เบิกจ่ายกิจกรรม(โครงการ) ตามผลผลิต</u>

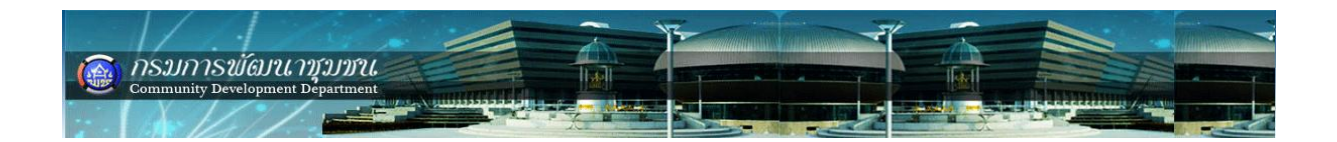

**การเบิกจ่ายรายการจัดซื้อจัดจ้าง (เบิกจ่ายโดยใช้ระเบียบพัสดุ)**

**ขั้นตอนการเบิกจ่ายรายการจัดซื้อ/จัดจ้าง/สั่งซื้อ/สั่งจ้าง ด าเนินการ 2 ขั้นตอน คือ**

- **1. บันทึกรายการจัดซื้อ/จัดจ้าง/สั่งซื้อ/สั่งจ้าง (PO)**
- **2. บันทึกจ่ายงบประมาณ (ผ่านรายการ PO)**

**ตัวอย่าง เบิกค่าวัสดุ จ านวน 7 รายการ งบประมาณ 62,000 บาท โครงการเพิ่มประสิทธิภาพ การรายงานผลฯ กิจกรรมฝึกอบรมฯ ให้ด าเนินการดังนี้**

**ขั้นตอนที่ 1. บันทึกรายการจัดซื้อ/จัดจ้าง/สั่งซื้อ/สั่งจ้าง (PO)**

เลือกเมนู เบิกจ่ายงบประมาณ -> กิจกรรม(โครงการ)ตามผลผลิต -> การจัดซื้อ จัดจ้าง (PO) -> ทำรายการ ดังรูป

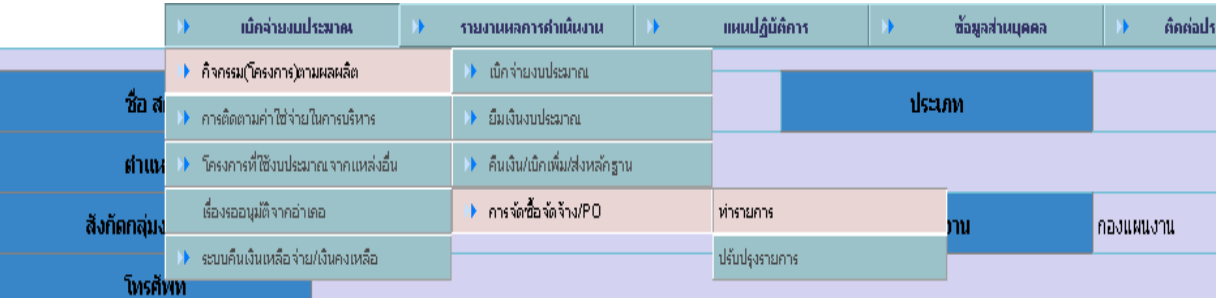

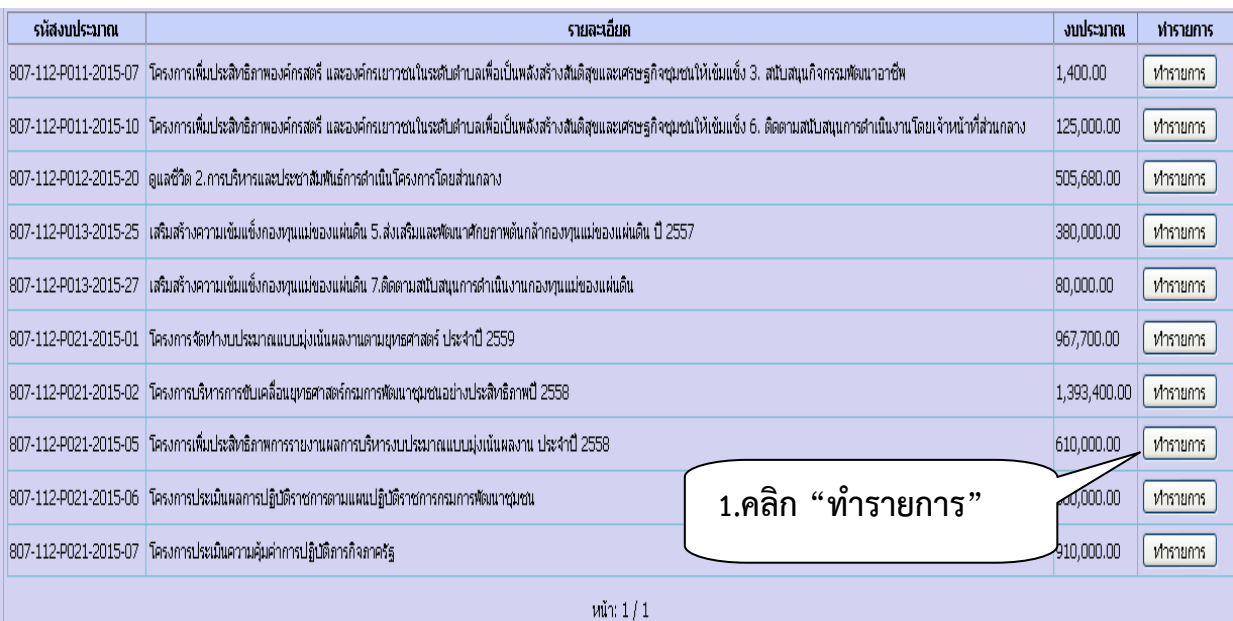

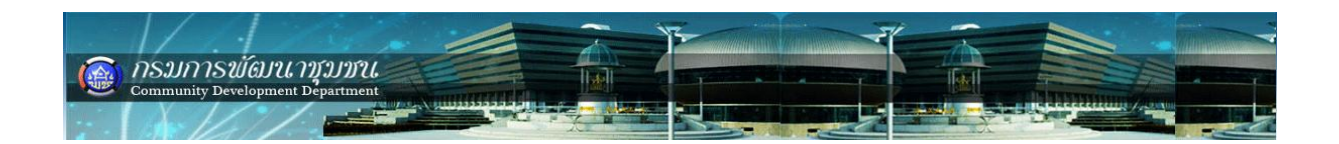

### **กรอกข้อมูลให้ครบตามตัวอย่าง**

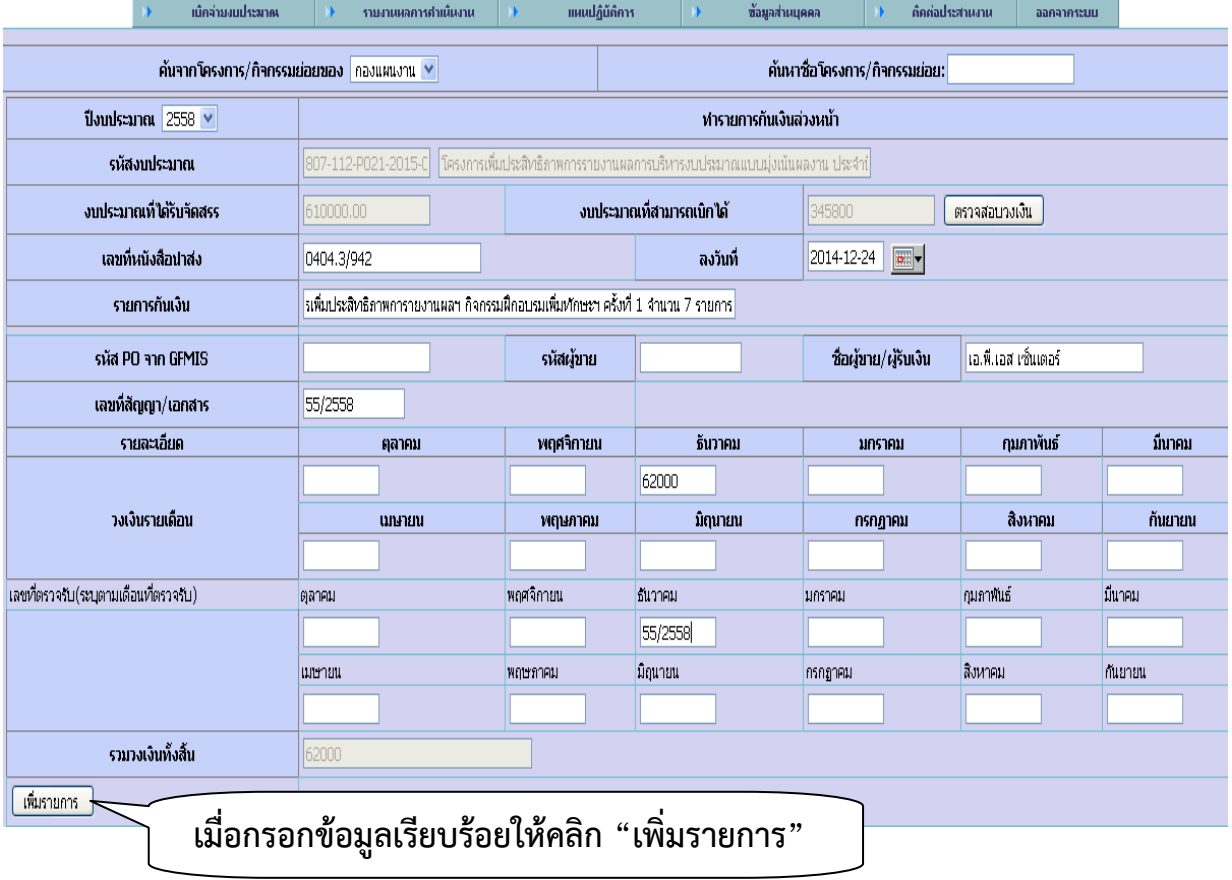

# **เมื่อสั่งบันทึกจัดซื้อจัดจ้าง โปรแกรมจะแสดงหมายเลข PO ดังรูป**

ข้อมูลกันเงินหมายเลข 807-012 จัดเก็บแล้ว กรุณาใส่ข้อมูลรายการต่อไป ่ ∐ื่องกันไม่ให้หน้านี้แสดงกล่องโต้ตอบเพิ่มอีก

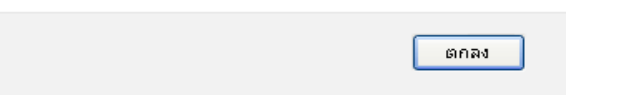

### **เมื่อบันทึกการจัดซื้อจัดจ้างเรียบร้อยแล้วให้ตรวจสอบ**

เลือกเมนู เบิกจ่ายงบประมาณ -> กิจกรรม(โครงการ)ตามผลผลิต -> การจัดซื้อ จัดจ้าง (PO) -> ปรับปรุงรายการ ดังรูป

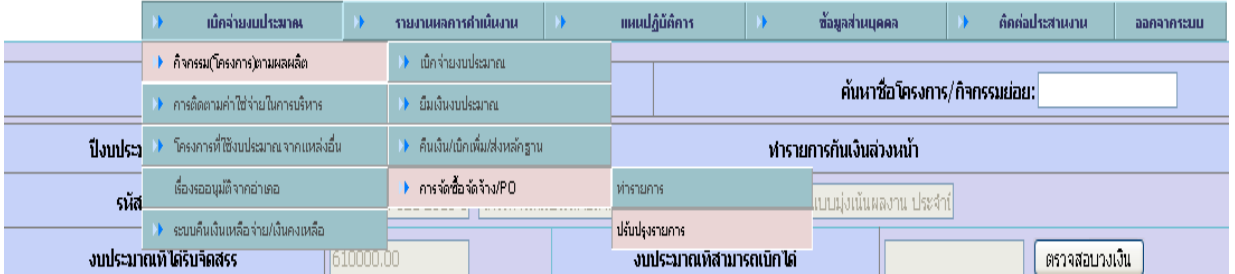

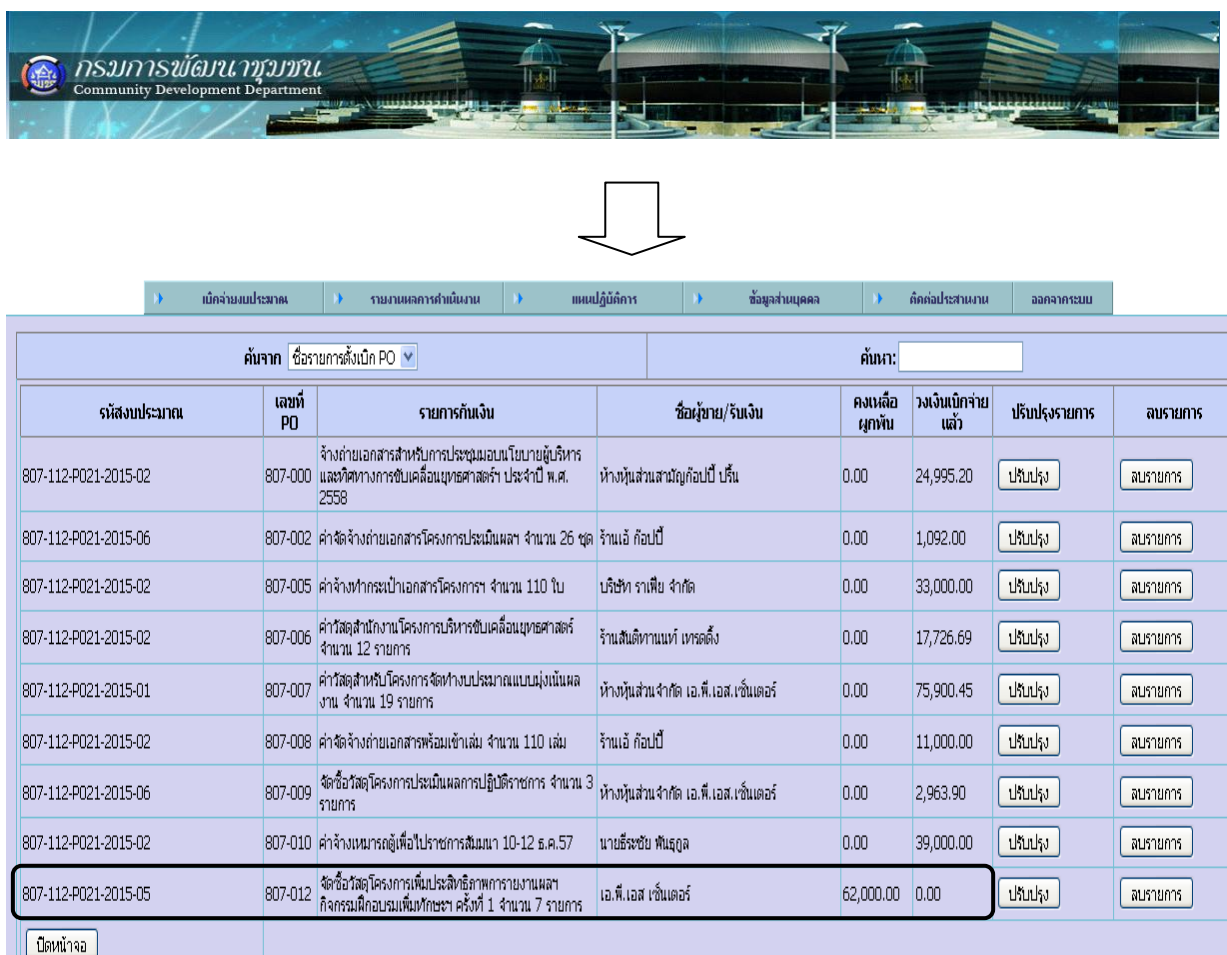

# **ขั้นตอนที่ 2 บันทึกรายการเบิกจ่ายผ่านรายการ PO ดังนี้**

เลือกเมนู เบิกจ่ายงบประมาณ -> กิจกรรม(โครงการ)ตามผลผลิต -> เบิกจ่ายงบประมาณ -> ทำรายการ ดังรูป

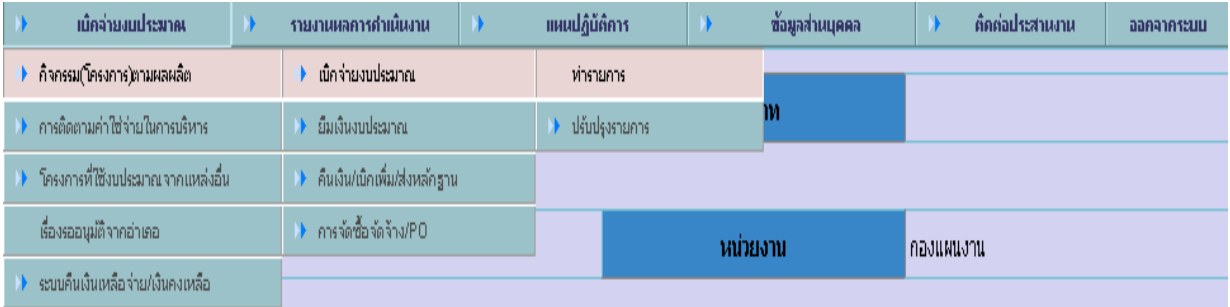

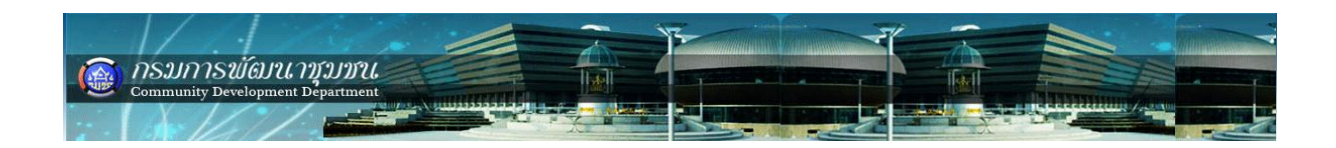

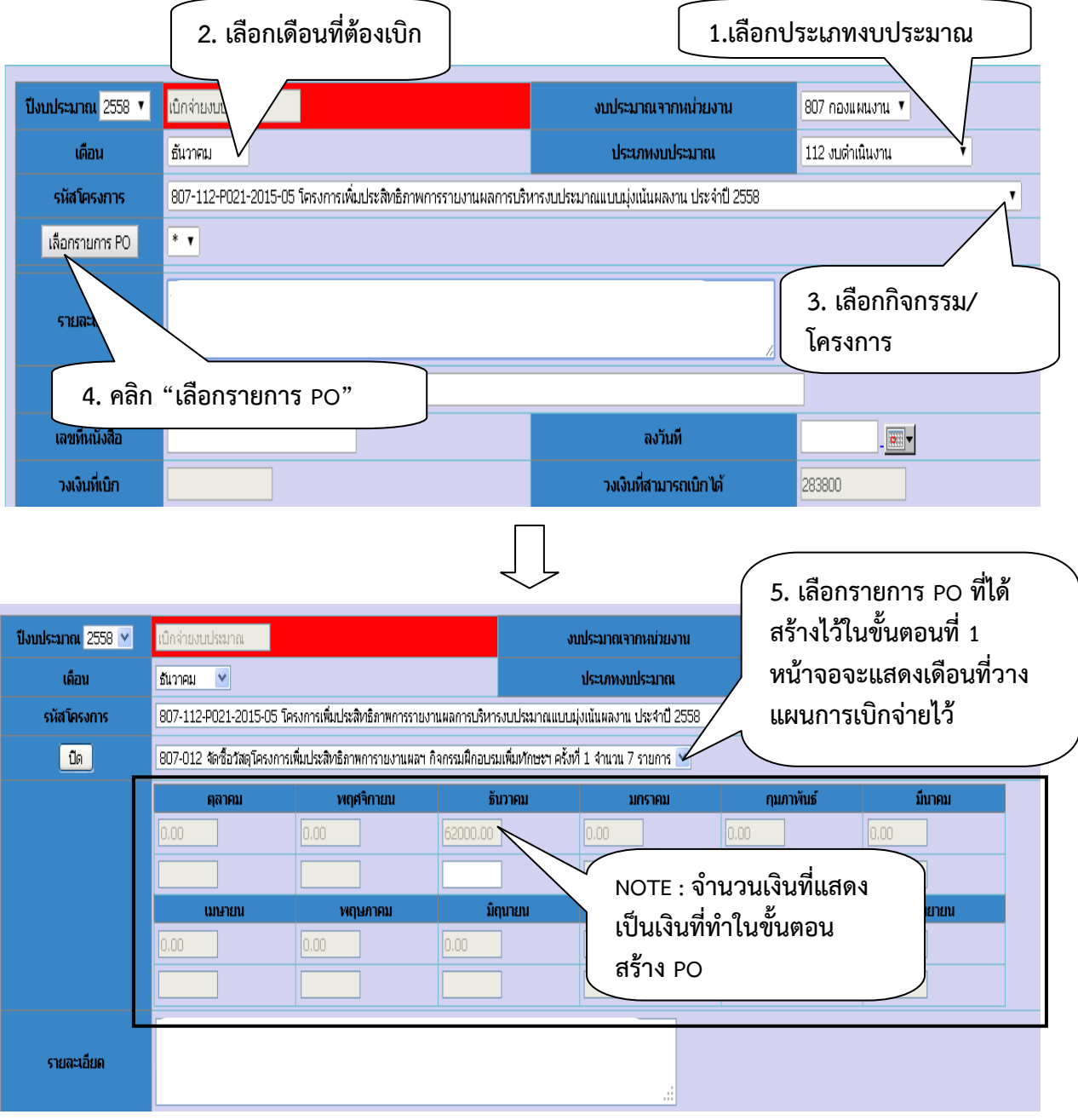

*NOTE :* โปรแกรมจะต้องแสดงรายการ PO รายเดือน ดังรูปด้านบน ถ้าไม่แสดงถือว่าไม่ถูกต้อง ให้ ติดต่อผู้ดูแลระบบ BPM

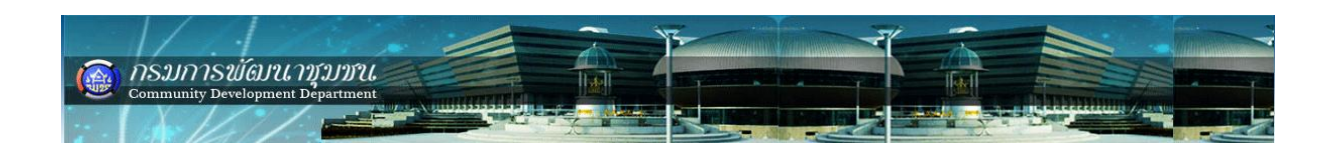

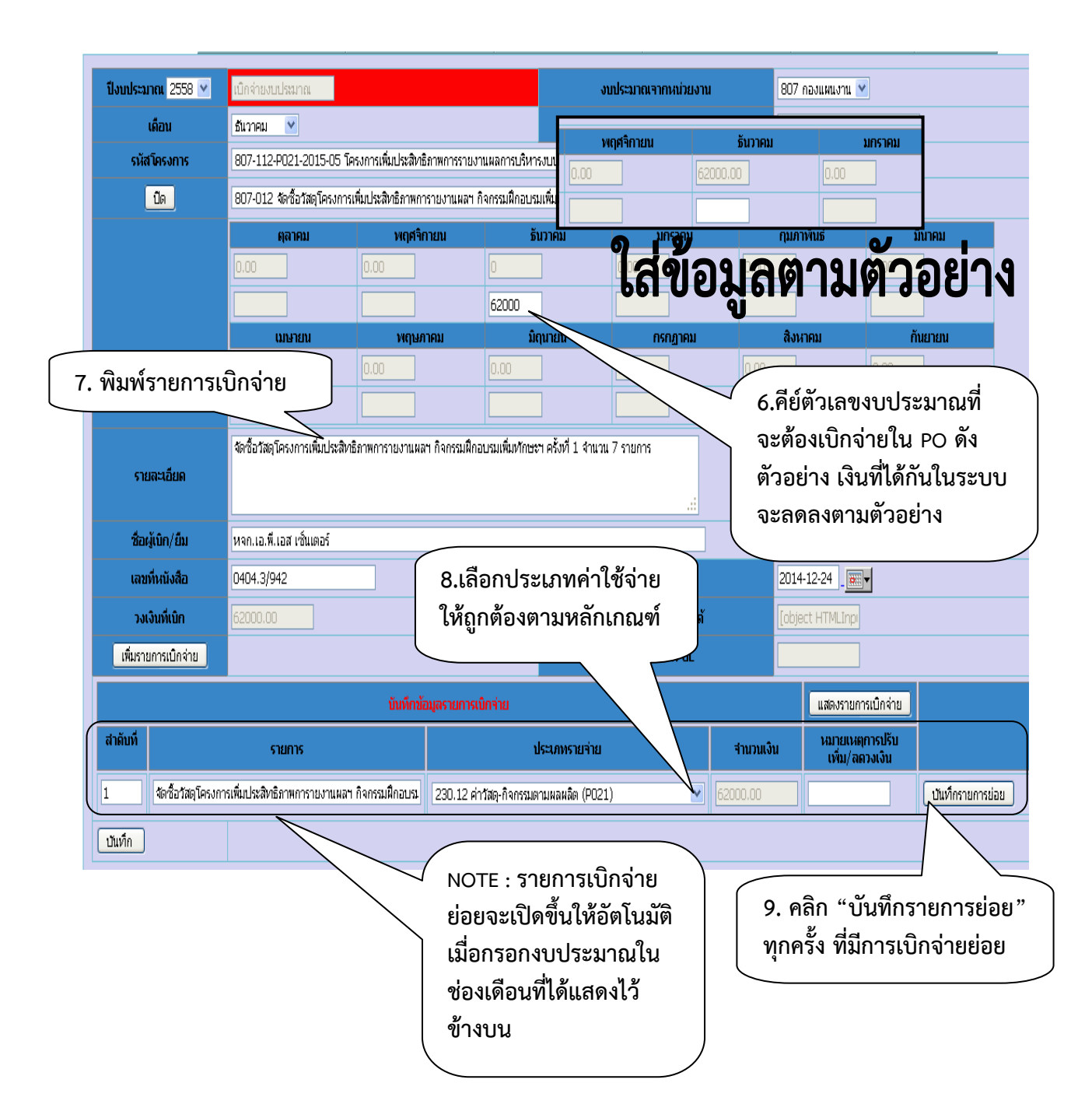

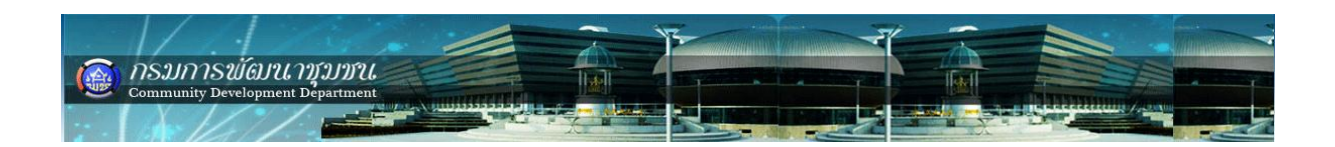

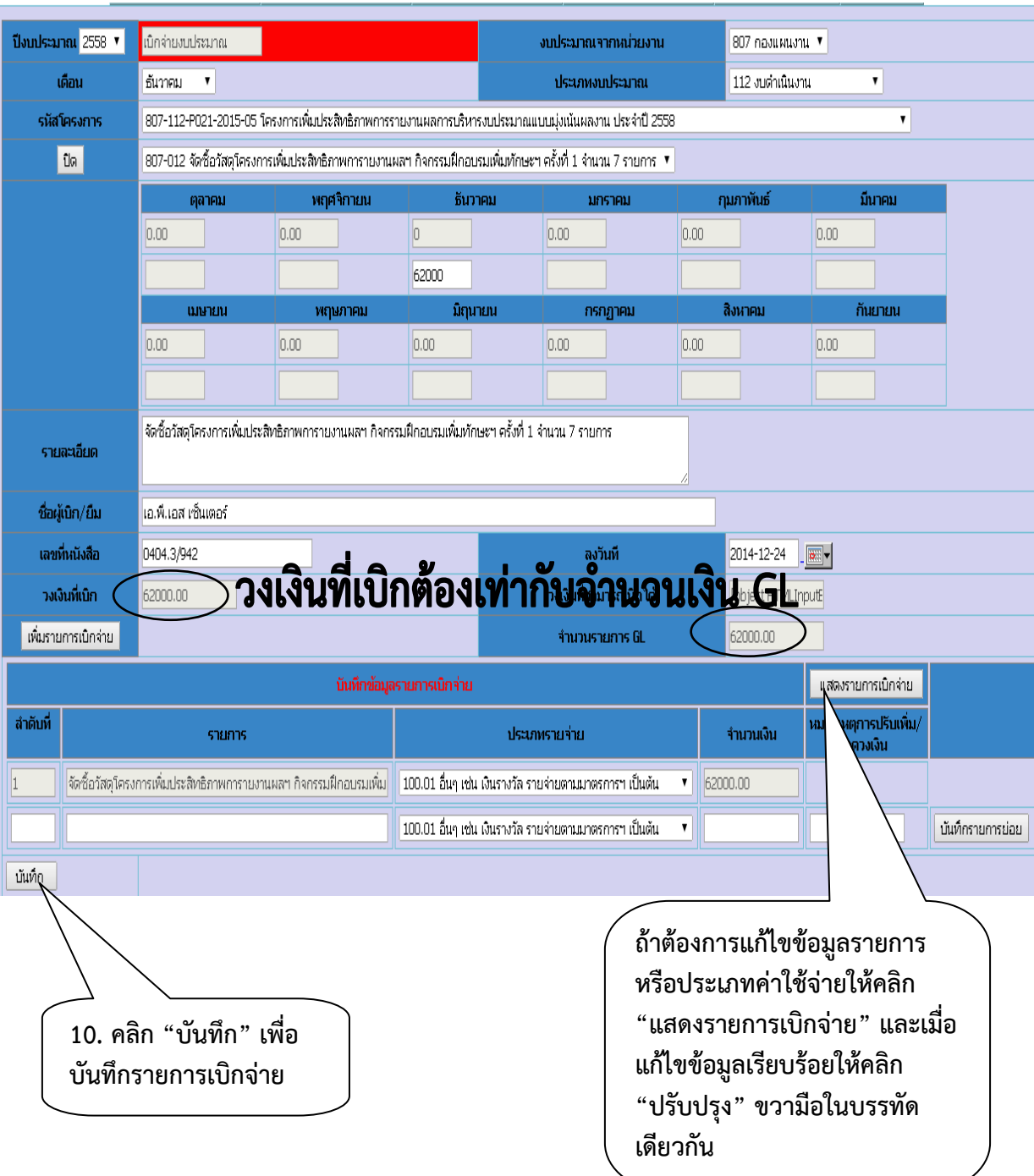

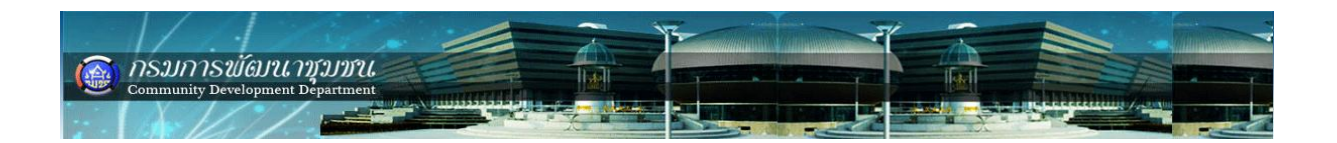

### **เมื่อบันทึกข้อมูลเบิกจ่ายผ่าน PO ในระบบเสร็จเรียบร้อยให้ตรวจเช็ครายการว่ามีในระบบ หรือไม่ ดังนี้**

เลือกเมนู เบิกจ่ายงบประมาณ -> กิจกรรม(โครงการ)ตามผลผลิต -> เบิกจ่ายงบประมาณ -> ปรับปรุงรายการ -> รายการรออนุมัติดังรูป

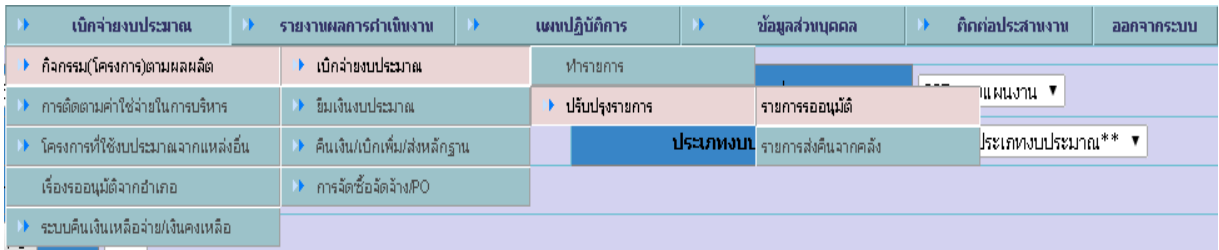

### **รายการจะปรากฏดังนี้**

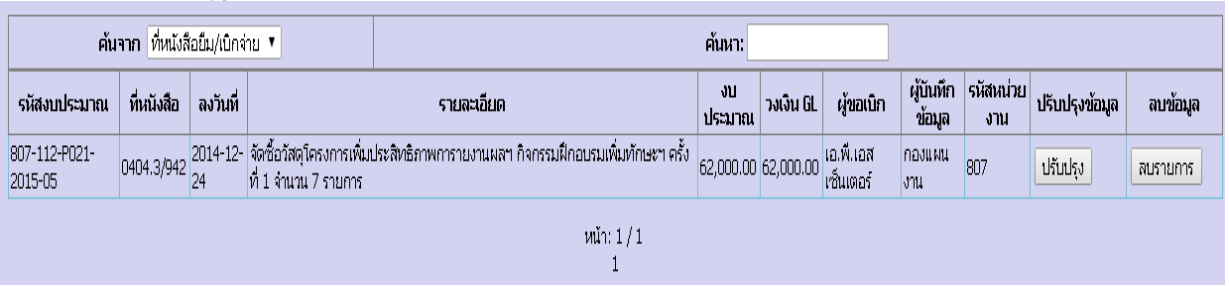

### **ควรตรวจสอบระบบจัดซื้อจัดจ้างด้วยว่ามีการเบิกจ่ายงบประมาณผ่านระบบเรียบร้อยแล้ว**

เลือกเมนู เบิกจ่ายงบประมาณ -> กิจกรรม(โครงการ)ตามผลผลิต -> การจัดซื้อจัดจ้าง PO -> ปรับปรุงรายการ ดังรูป

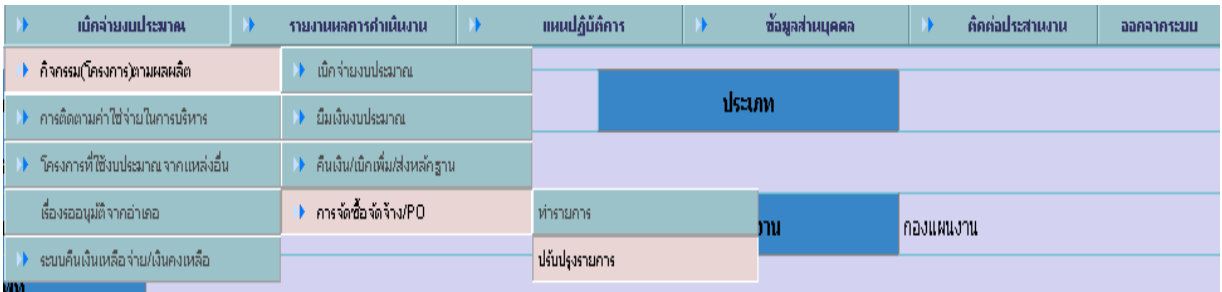

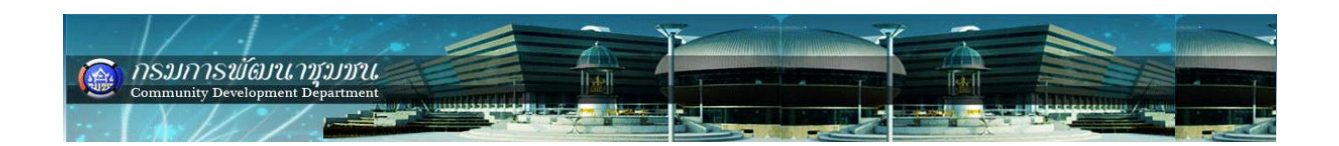

# **ถ้ายังไม่มีการบันทึกรายการเบิกจ่ายผ่าน PO โปรแกรมจะแสดงรายการ ดังรูปด้านล่าง**

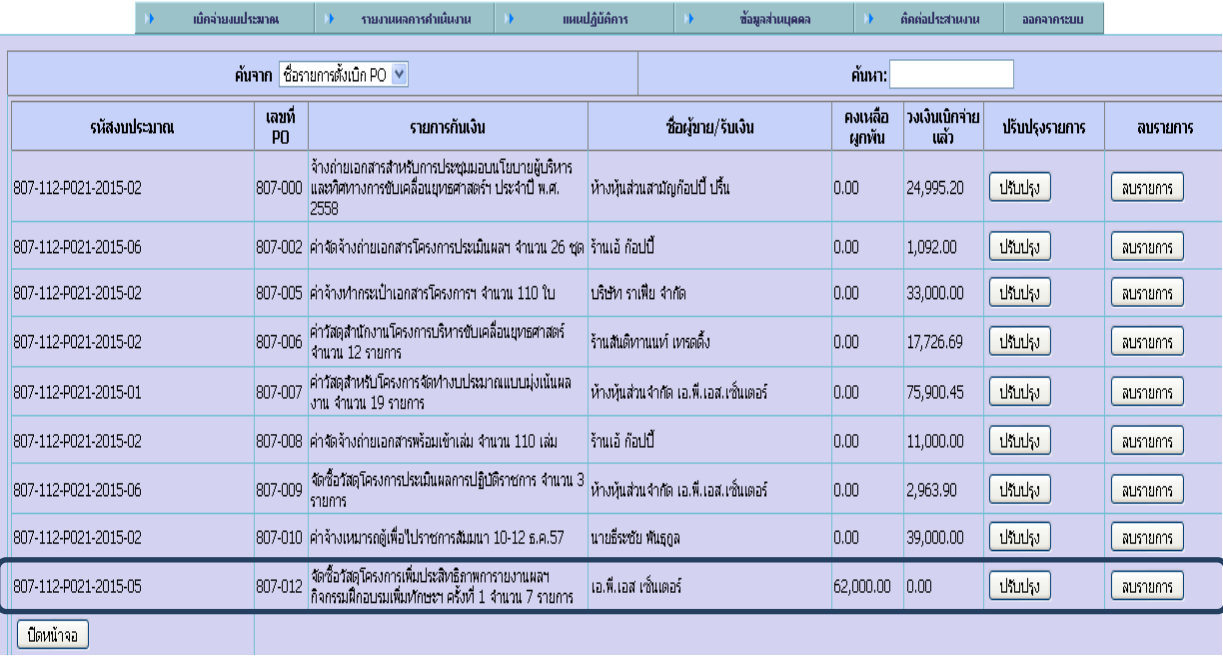

# **หลังบันทึกรายการเบิกจ่ายผ่าน PO โปรแกรมจะแสดงรายการ ดังรูปด้านล่าง**

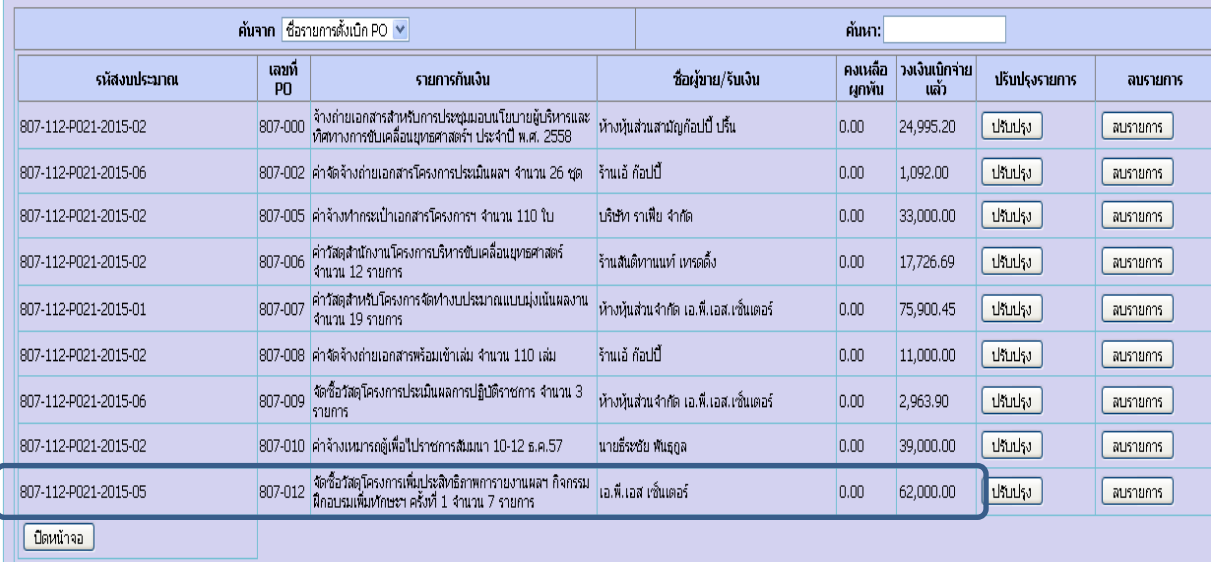

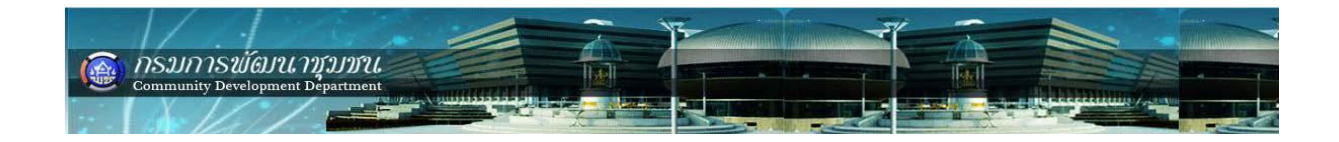

### **กรณีเบิกจ่ายรายการจัดซื้อจัดจ้าง (PO) ที่ไม่เต็มวงเงินตามสัญญาจ้าง และต้องคืนเงินเข้าสู่ระบบเป็นเงินเหลือจ่าย**

**ตัวอย่าง** เบิกค่าจ้างลูกจ้าง (จ้างเหมาบริการ) เดือนธันวาคม 2562 แต่มีหักค่าจ้าง 500 บาท และต้องคืนเงินเข้า ระบบเพื่อเป็นเงินคงเหลือ ให้บันทึก ดังนี้

## **ขั้นตอนที่ 1**

1. เลือกเมนูเบิกจ่ายงบประมาณ >> การติดตามค่าใช้จ่ายในการบริหาร >> เบิกจ่ายงบประมาณ >> ท ารายการ ปรากฏดังรูป

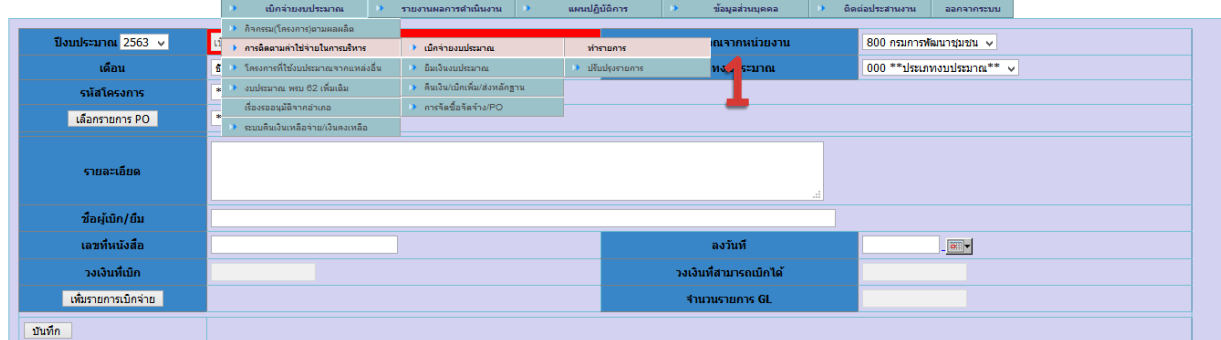

#### 2. เลือกประเภทงบประมาณ

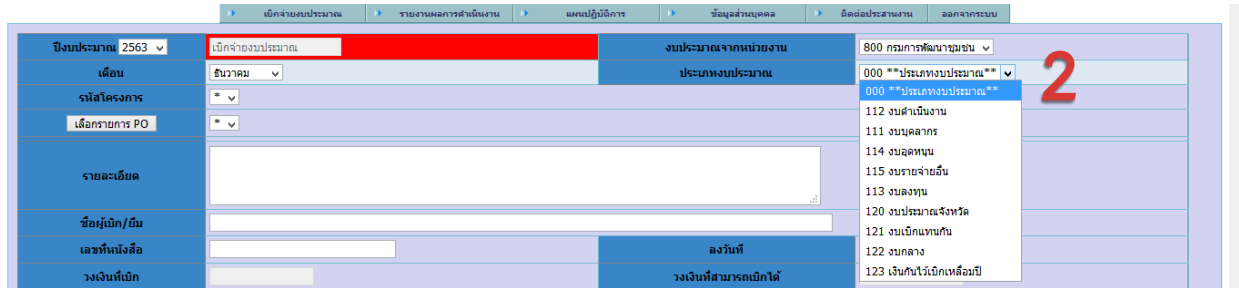

3. เลือกรหัสโครงการ / 4. คลิกปุ่ม "เลือกรายการ PO"

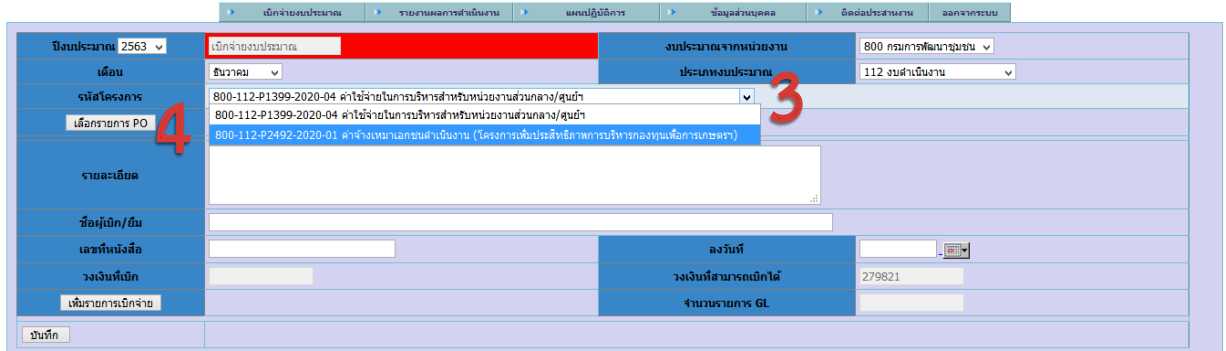

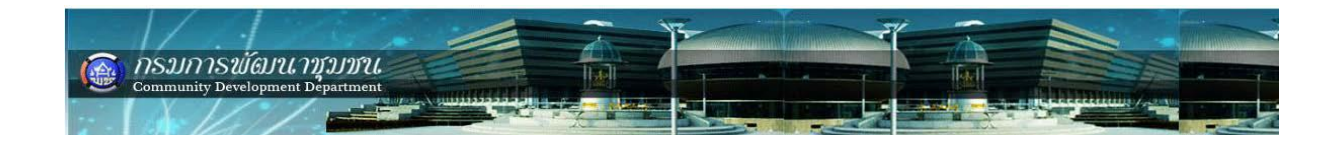

5. เลือกรายการ PO ที่ต้องการทำ เมื่อเลือกรายการที่ต้องการทำแล้วจะปรากฏตารางเดือน ดังรูป

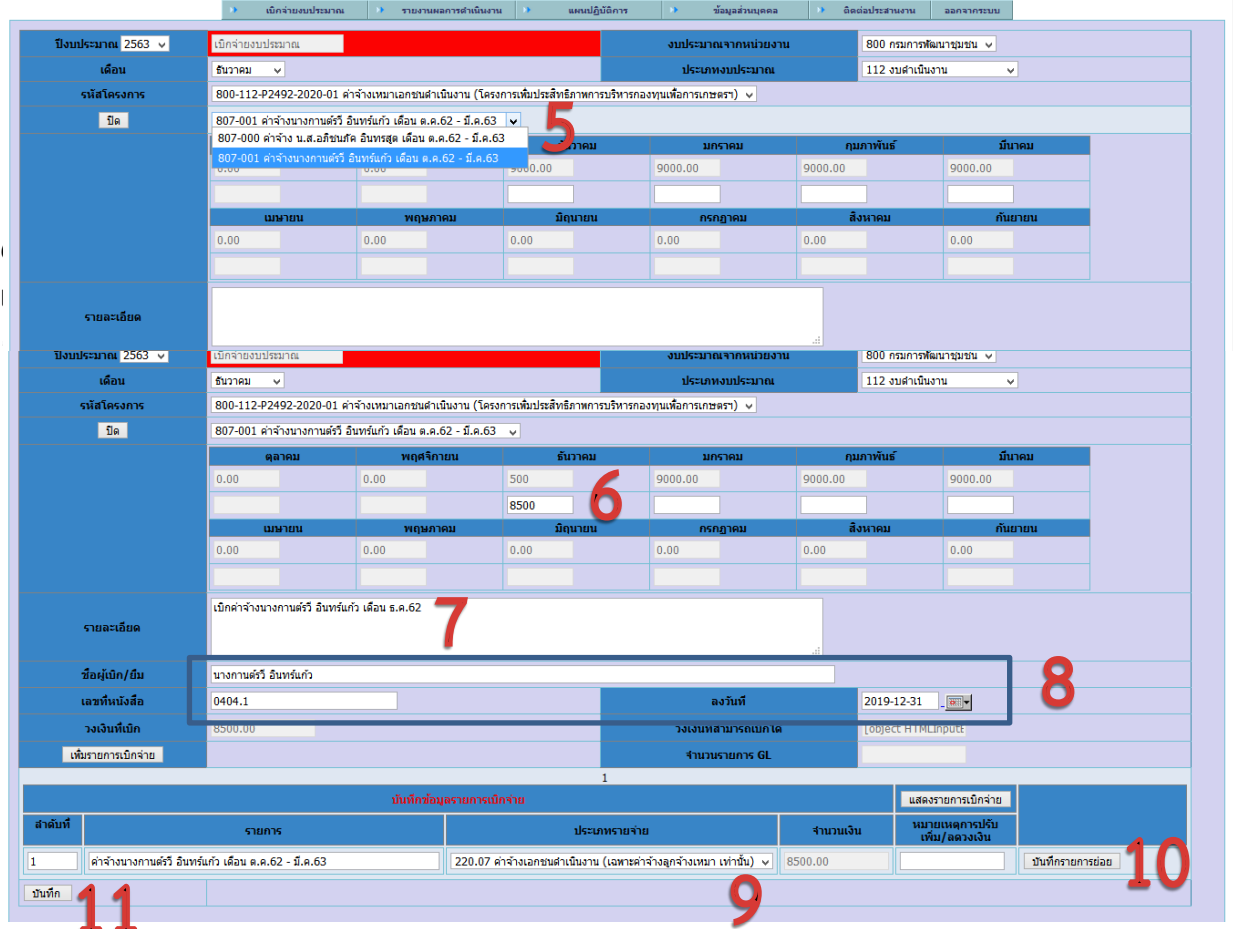

7. กรอกรายละเอียดรายการที่ต้องเบิกจ่าย / 8. กรอกชื่อผู้เบิก เลขที่หนังสือ(เลขที่ฎีกา) วันที่ตามเอกสาร

9. เลือกประเภทรายจ่าย / 10.คลิกปุ่ม "บันทึกรายการย่อย" / 11. คลิกปุ่ม "บันทึก"

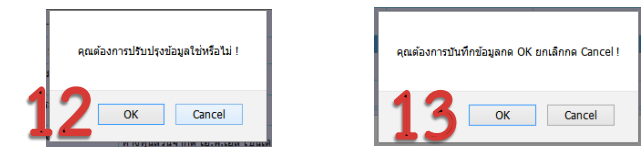

12. คลิกปุ่ม "OK" / 13. คลิกปุ่ม "OK"

### **ขั้นตอนที่ 2**

1. เลือกเมนูเบิกจ่ายงบประมาณ >> การติดตามค่าใช้จ่ายในการบริหาร >> การจัดซื้อจัดจ้างPO >> ปรับปรุง รายการ ปรากฏดังรูป

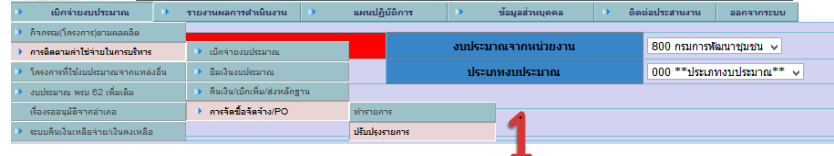

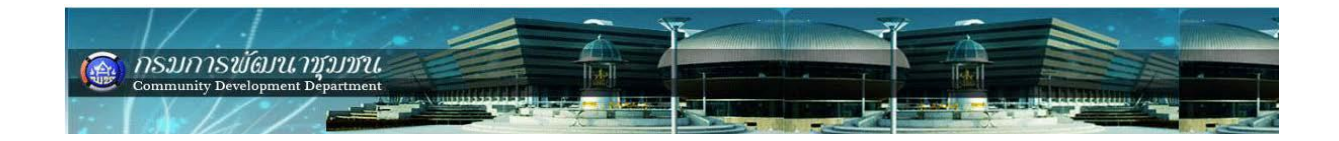

### 2. คลิกปุ่ม "ปรับปรุง" (สังเกตช่องคงเหลือผูกพัน ก่อนการปรับปรุง)

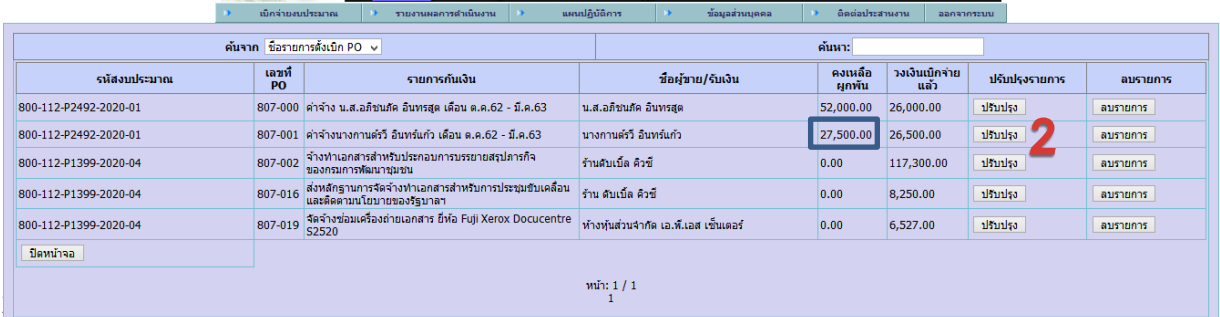

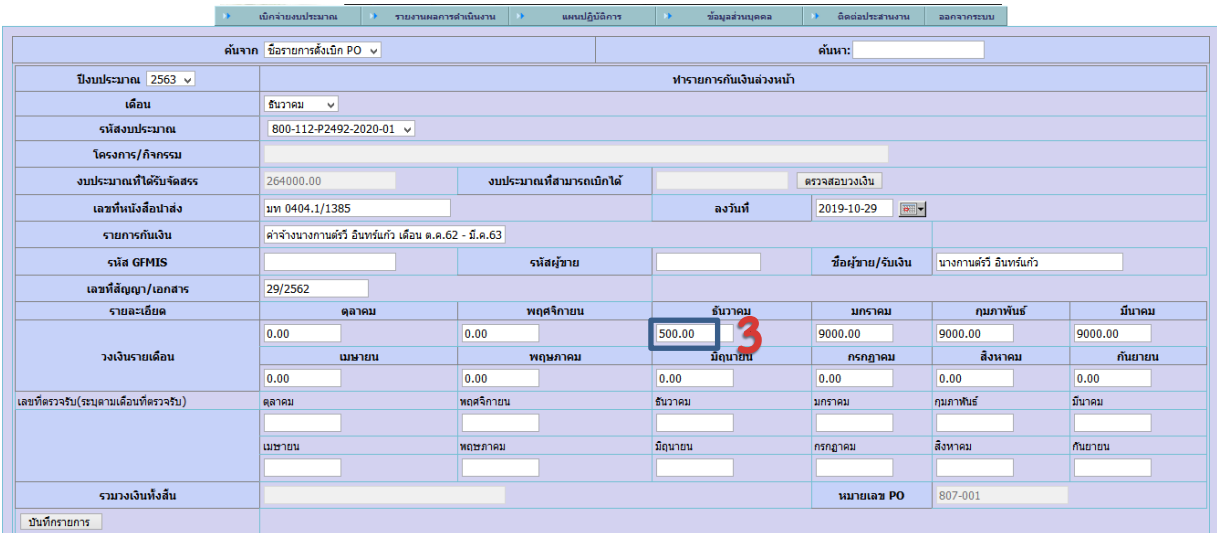

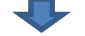

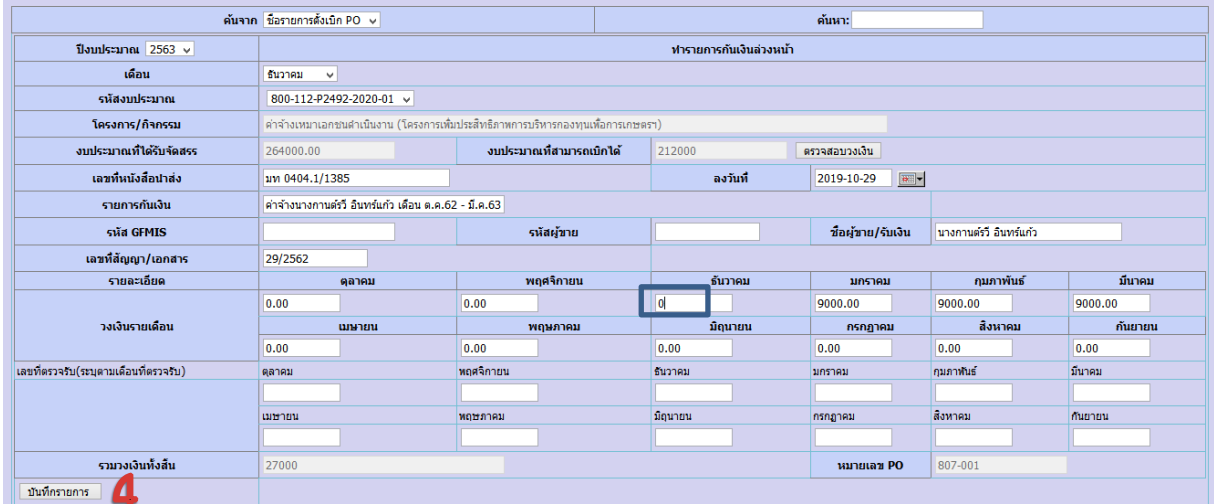

4. คลิกปุ่ม "บันทึกรายการ"

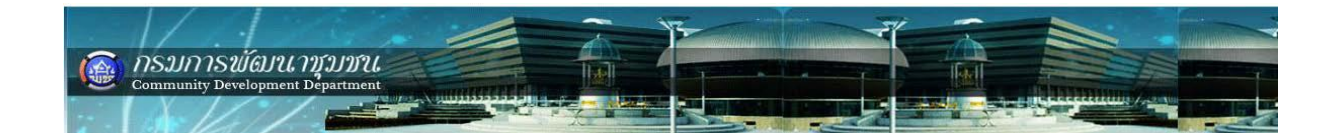

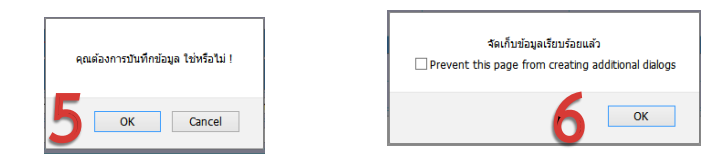

5. คลิกปุ่ม "OK" / 6. คลิกปุ่ม "OK"

### ในช่องคงเหลือผูกพันลดลง จาก 27,500 บาท เป็น 27,000 บาท

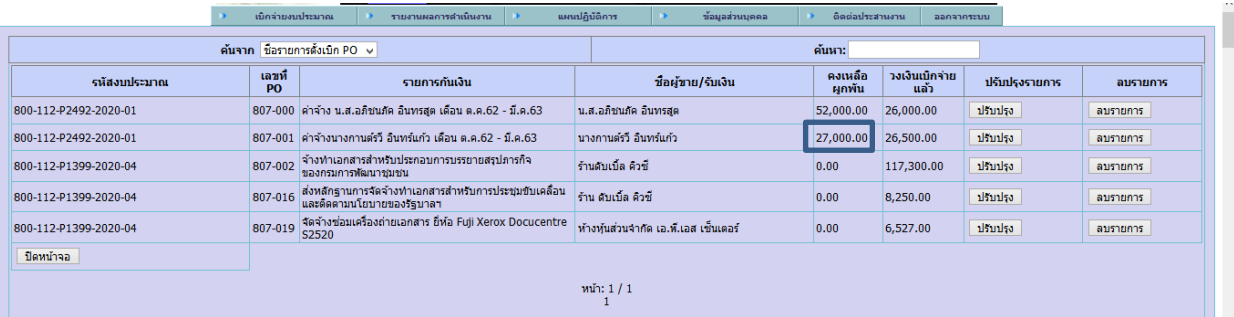

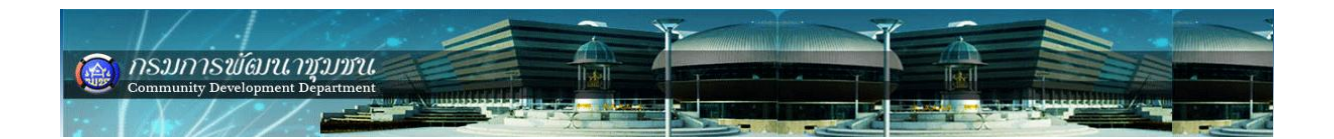

### **ระบบคืนเงินเหลือจ่าย/เงินคงเหลือ**

# **เมื่อส่งหนังสือแจ้งกรมการพัฒนาชุมชน เพื่อคืนเงินเหลือจ่าย/เงินคงเหลือให้ บันทึกข้อมูลในระบบ BPM ทันที ดังนี้**

เลือกเมนู เบิกจ่ายงบประมาณ -> ระบบคืนเงินเหลือจ่าย/เงินคงเหลือ -> ท ารายการ คืนเงิน ดังรูป

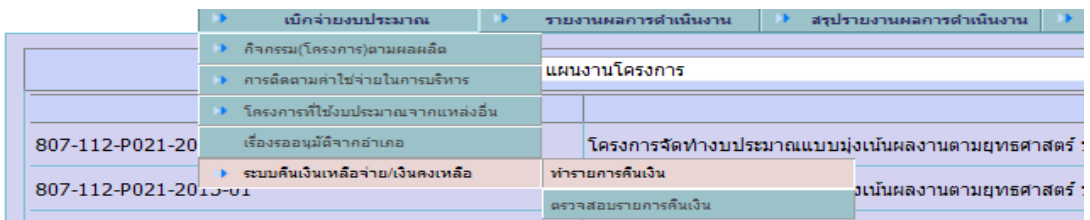

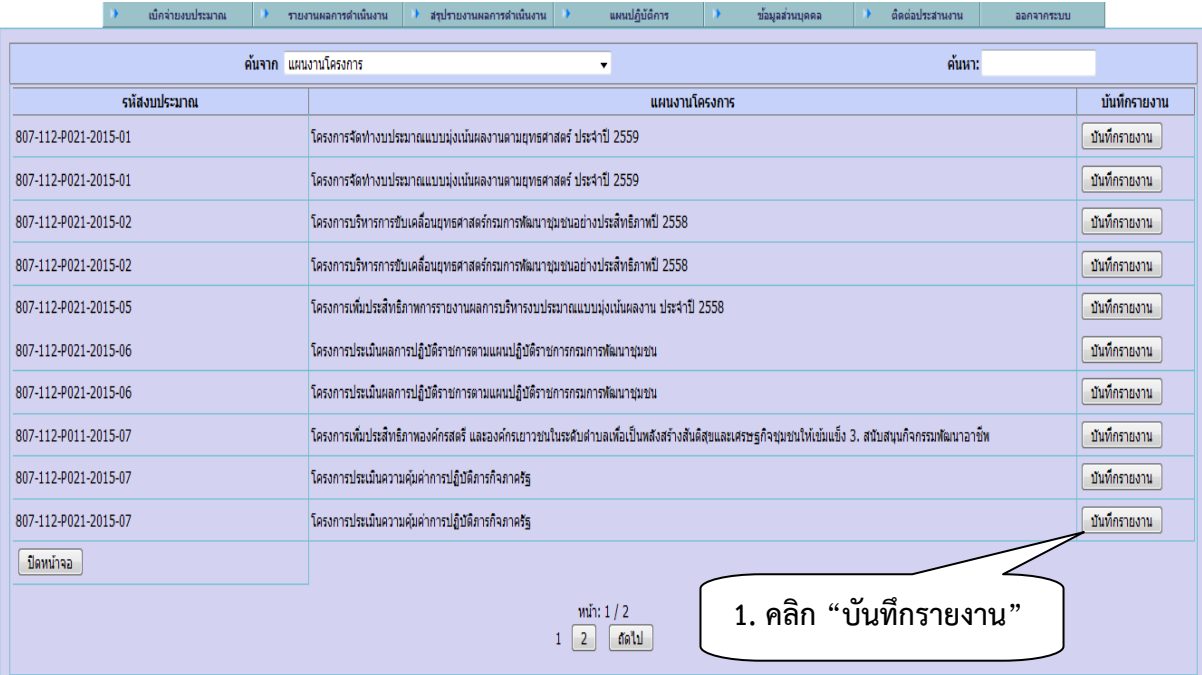

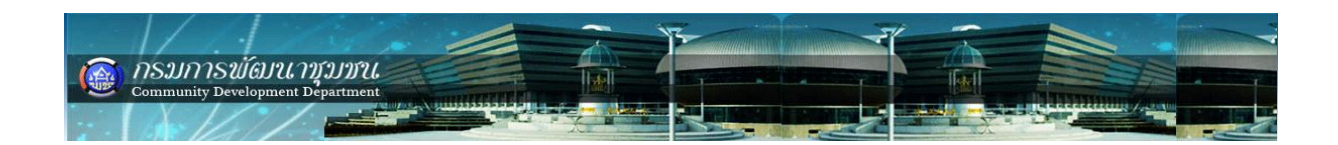

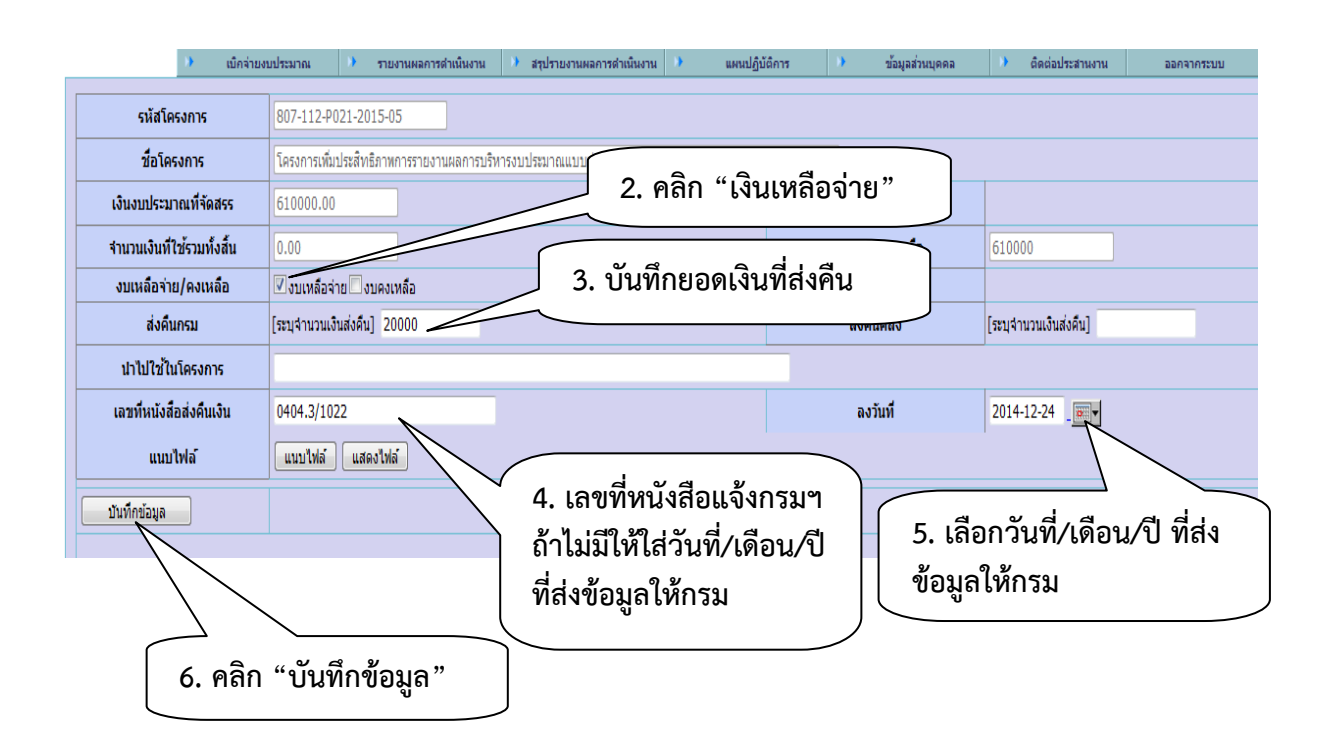

### **ตรวจสอบรายการคืนเงิน**

เลือกเมนู เบิกจ่ายงบประมาณ -> ระบบคืนเงินเหลือจ่าย/เงินคงเหลือ -> ตรวจสอบ รายการคืนเงิน ดังรูป

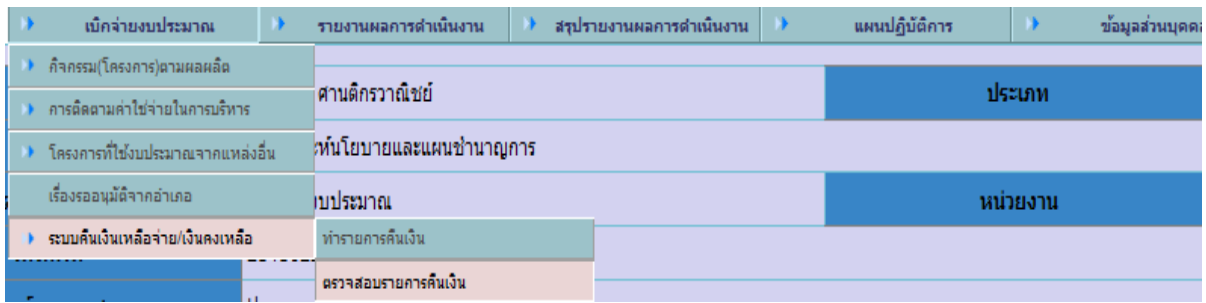

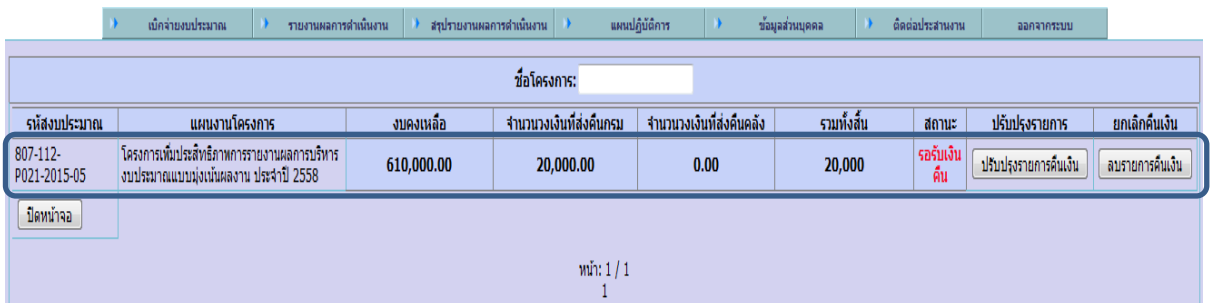

*NOTE:* **ถ้าพบว่ารายการที่บันทึกมีข้อผิดพลาดให้ "ลบรายการ" แล้วด าเนินการบันทึกรายการ ใหม่** 

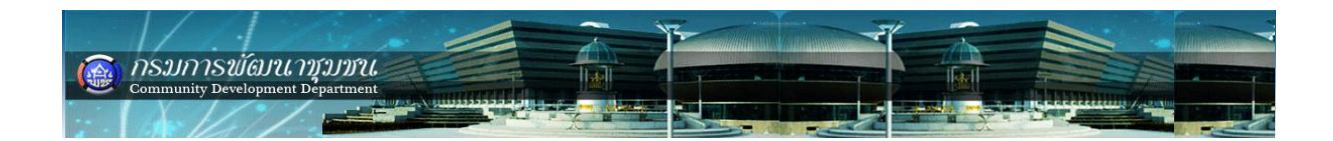

# **ภาคผนวก**

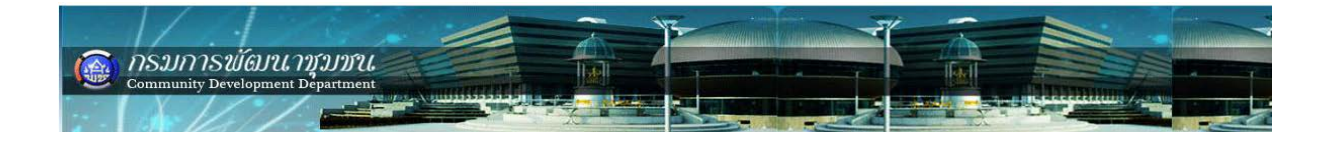

| รหัสบัญชี GL | ชื่อรายการ                                               | รายละเอียด                                                                                                    |  |  |  |
|--------------|----------------------------------------------------------|----------------------------------------------------------------------------------------------------|--|--|--|
| 210.01       | ค่าเช่าบ้านข้าราชการ                                     | ค่าเข่าบ้านข้าราชการ                                                                                                    |  |  |  |
| 210.02       | ค่าตอบแทนปฏิบัติงานนอกเวลาราชการ                         | ค่าส่วงเวลา/โอที                                                                                                    |  |  |  |
| 210.03       | ค่าตอบแทนปฏิบัติงานให้ราชการ (อช.)                       | ค่าตอบแทน ผู้นำ อช. (จังหวัด)                                                                                                    |  |  |  |
| 210.04       | ค่าตอบแทนปฏิบัติงานให้ราชการ (อสพ.)                      | ค่าตอบแทน ผู้นำ อสพ. (จังหวัด)                                                                                                    |  |  |  |
| 210.08       | ค่าตอบแทน-การสัมมนาและฝึกอบรมในประเทศ                    | ค่าตอบแทนวิทยากร                                                                                                    |  |  |  |
| 210.14       | ้ค่าตอบแทนอื่น ๆ                                         | ค่าตอบแทนอื่น ๆ ที่ไม่มีรหัสรายการ GL ในระบบ                                                                                                    |  |  |  |
| 220.01       | ค่าใช้จ่ายในการเดินทางไปราชการในประเทศ                   | ค่าที่พัก⁄ค่าพาหนะ⁄เบี้ยเลี้ยง⁄ค่าซดเซยน้ำมัน                                                                                                    |  |  |  |
| 220.02       | ค่าซ่อมแซมยานพาหนะและขนส่ง                               | ค่าช่อมรถของราชการ/เปลี่ยนถ่ายน้ำมัน/เปลี่ยนล้อรถ และอื่นที่เกี่ยวกับรถราชการ                                                                                          |  |  |  |
| 220.03       | ช่อมแชมครุภัณฑ์คอมพิวเตอร์                               | ค่าช่อมคอมพิวเตอร์/พริ้นเตอร์/สแกนเนอร์ ที่ขึ้นทะเบียนครุภัณฑ์ของราชการ เช่น<br>ชิ้นส่วนคอมฯ∕พริ้นเตอร์/สแกนเนอร์ เสีย (เมนบอร์ด/ฮาร์ดดิส/แรม/อะไหล่ภายใน เป็น<br>ต้น) |  |  |  |
| 220.04       | ค่าซ่อมแซมครุภัณฑ์อื่น ๆ                                 | ค่าซ่อมเครื่องถ่ายเอกสาร/เครื่องปรับอากาศ/โต๊ะทำงาน/เก้าอี้/โทรศัพท์สำนักงาน/<br>เครื่องโทรสาร (Fax) และครุภัณฑ์อื่น ๆ                                                 |  |  |  |
| 220.05       | ค่าซ่อมแซมสิ่งก่อสร้าง                                   | ค่าช่อมแชมสำนักงาน/บ้านพักข้าราชการ เช่น เปลี่ยนลูกบิดประตูเนื่องจากลูกบิดเสีย                                                                                         |  |  |  |
| 220.06       | ค่าใช้จ่ายในการบำรุงรักษาเครื่องปรับอากาศ                | ค่าล้างแอร์/เติมน้ำยาแอร์/ตรวจสอบสภาพการใช้งานของเครื่องปรับอากาศตามแผนงาน<br>ที่วางไว้                                                                                |  |  |  |
| 220.07       | ค่าจ้างเอกซนดำเนินงาน (เฉพาะค่าจ้างลูกจ้างเหมา เท่านั้น) | ค่าตอบแทน จนท.บันทึกข้อมูล/คนขับรถ/แม่บ้าน/คนงาน ตามที่ได้อัตราจากกรมฯ<br>จัดสรรให้                                                                                    |  |  |  |
| 220.08       | ค่าขนย้าย                                                | ค่าใช้จ่ายในการเดินทางไปราชการต่างสำนักงาน (กรณีมีข้าราชการย้าย)                                                                                                    |  |  |  |
| 220.10       | ค่าประกันภัยรถยนต์                                       | ค่าประกันภัยรถยนต์                                                                                                    |  |  |  |
| 220.12       | ค่าเช่าสำนักงาน                                          | ค่าเช่าสำนักงาน                                                                                                    |  |  |  |
| 220.13       | ค่าใช้สอย-การสัมมนาและฝึกอบรมในประเทศ                    | ค่าใช้จ่ายในการฝึกอบรม (ที่ไม่ใช่ค่าตอบแทนวิทยากร และค่าวัสดุ ในการฝึกอบรม)                                                                                            |  |  |  |
| 220.19       | ค่าซักเครื่องนอน                                         | ค่าซักเครื่องนอนผู้เข้าฝึกอบรม/เครื่องนอนเวร                                                                                                    |  |  |  |
| 220.21       | ค่าผ่านทางพิเศษ                                          | ค่าผ่านทางพิเศษ                                                                                                    |  |  |  |
| 220.22       | ค่าใช้สอยอื่น ๆ                                          | จ้างทำป้ายไวนิล/จ้างถ่ายเอกสาร/จ้างทำตรายาง/จ้างทำอาหาร/อาหารว่าง/จ้างติดตั้ง<br>์สัญญาณ wifi                                                                          |  |  |  |

รายการสรุปบัญชี GL ของหน่วยงาน งบบริหาร ส่วนกลาง⁄จังหวัด⁄ศูนย์ศึกษาฯ

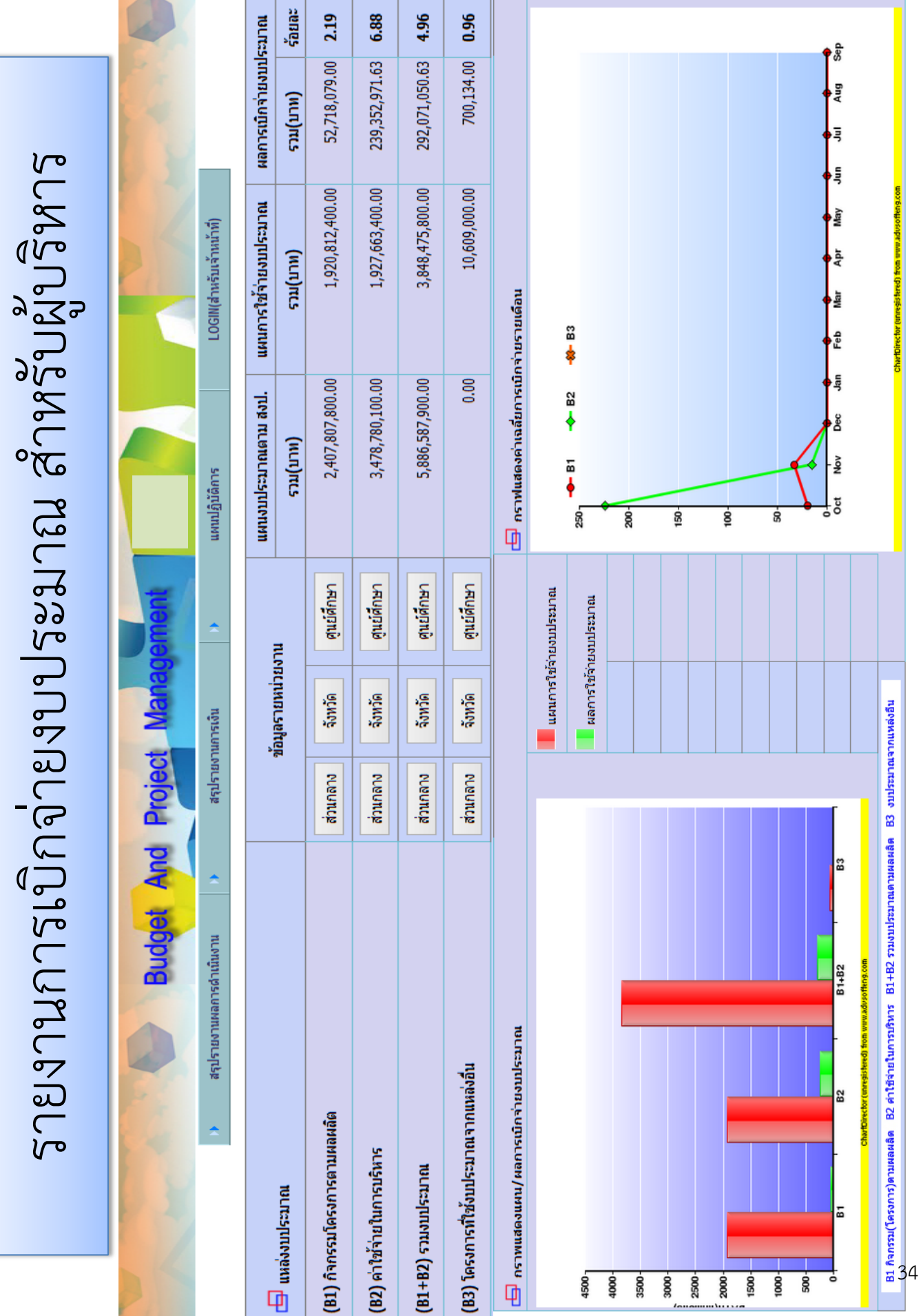

 $\sqrt{2}$ 

 $\cdots$ 

กราฟแสดงภาพรวมงบประมาณของหน่วยงานระดับเขต กราฟแสดงภาพรวมงบประมาณของหน่วยงานระดับเขต

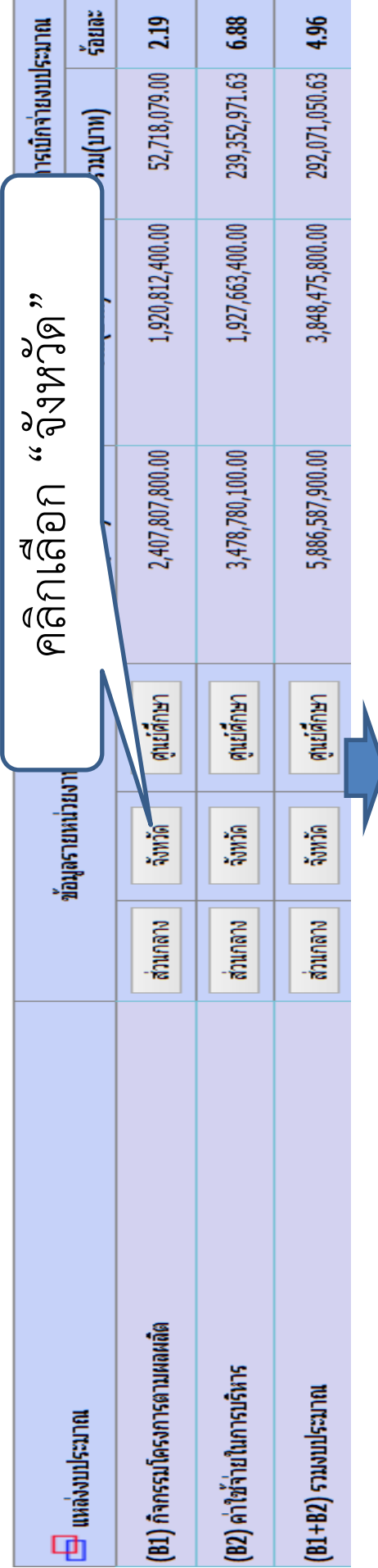

แสดงแผน/ผลการเบิกจ่ายงบประมาณกิจกรรมโครงการตามผลผลิต (จังหวัด)

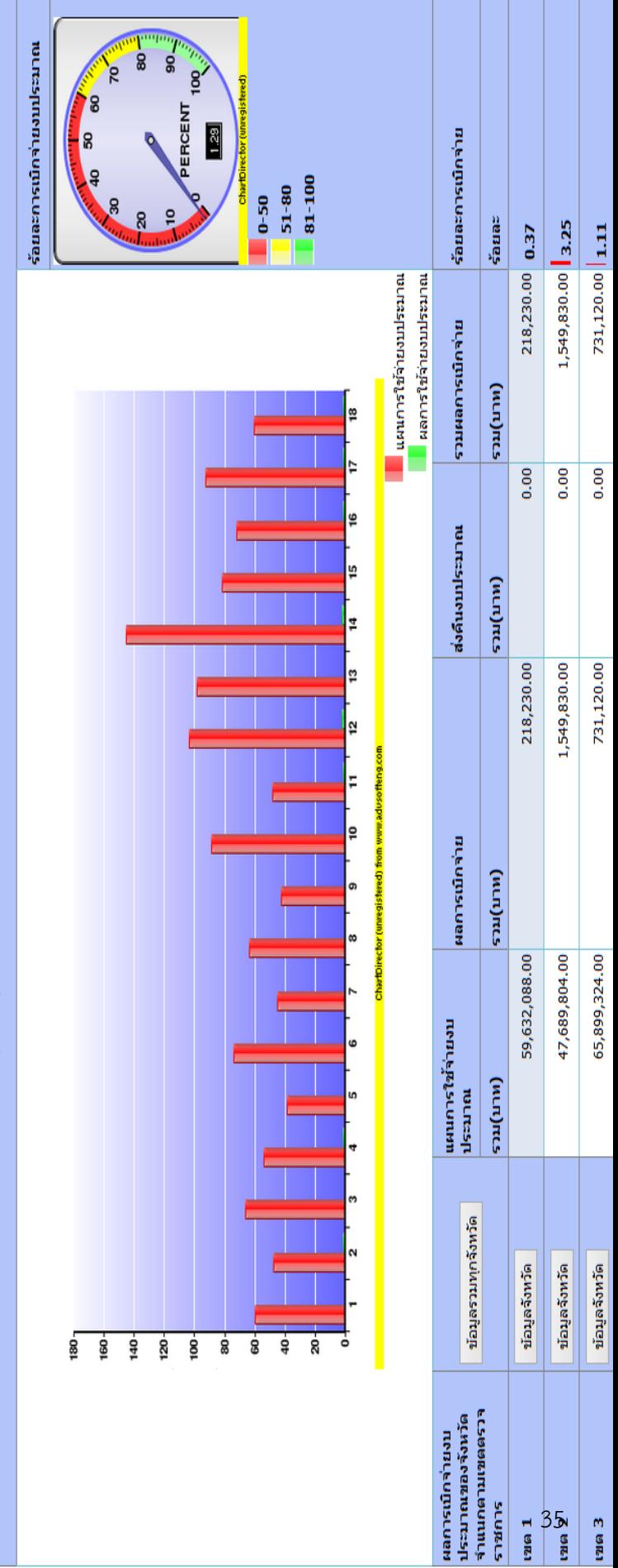

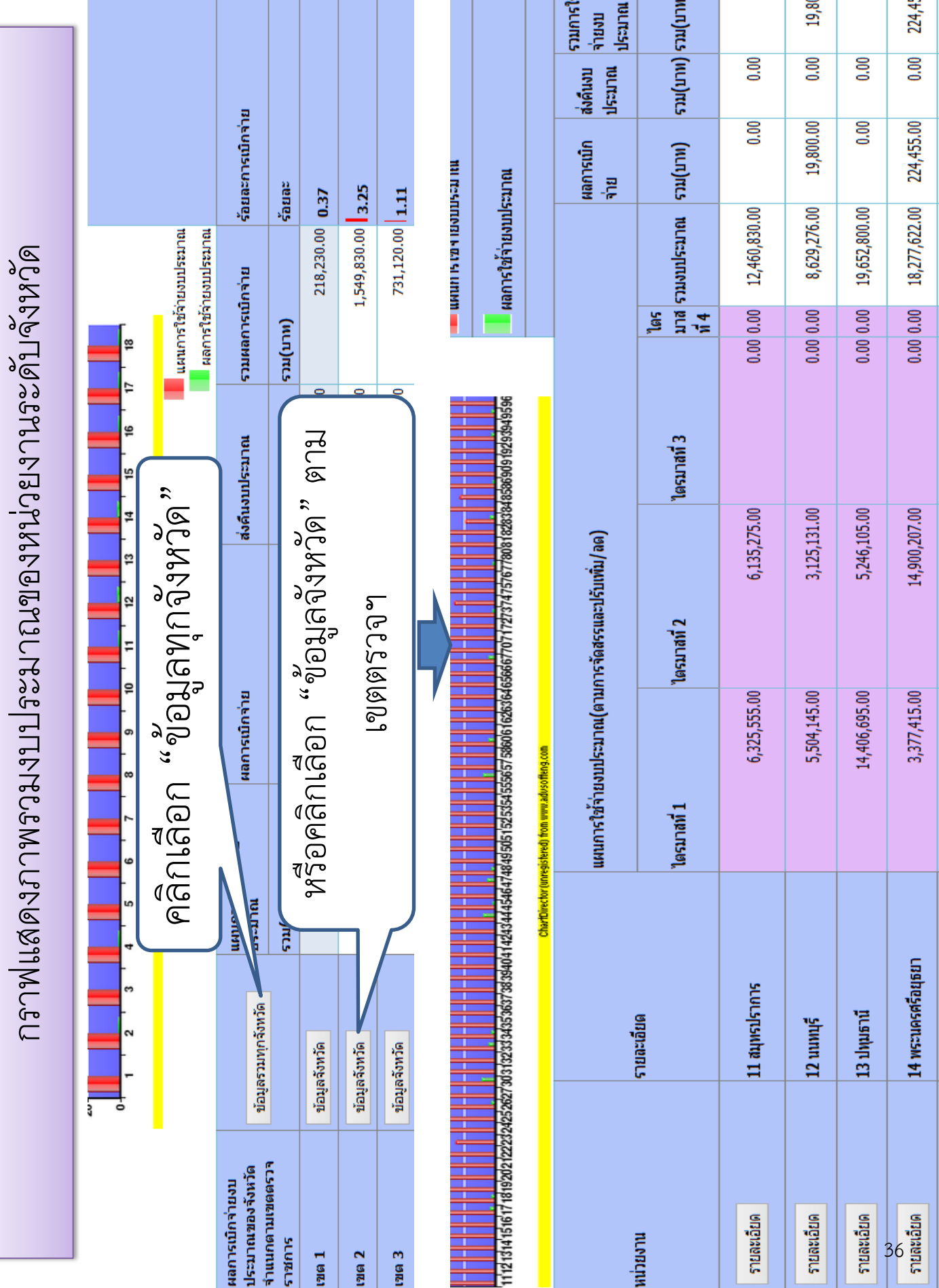

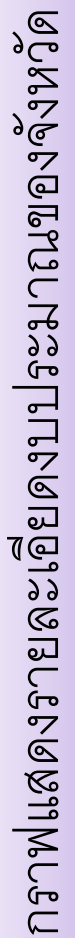

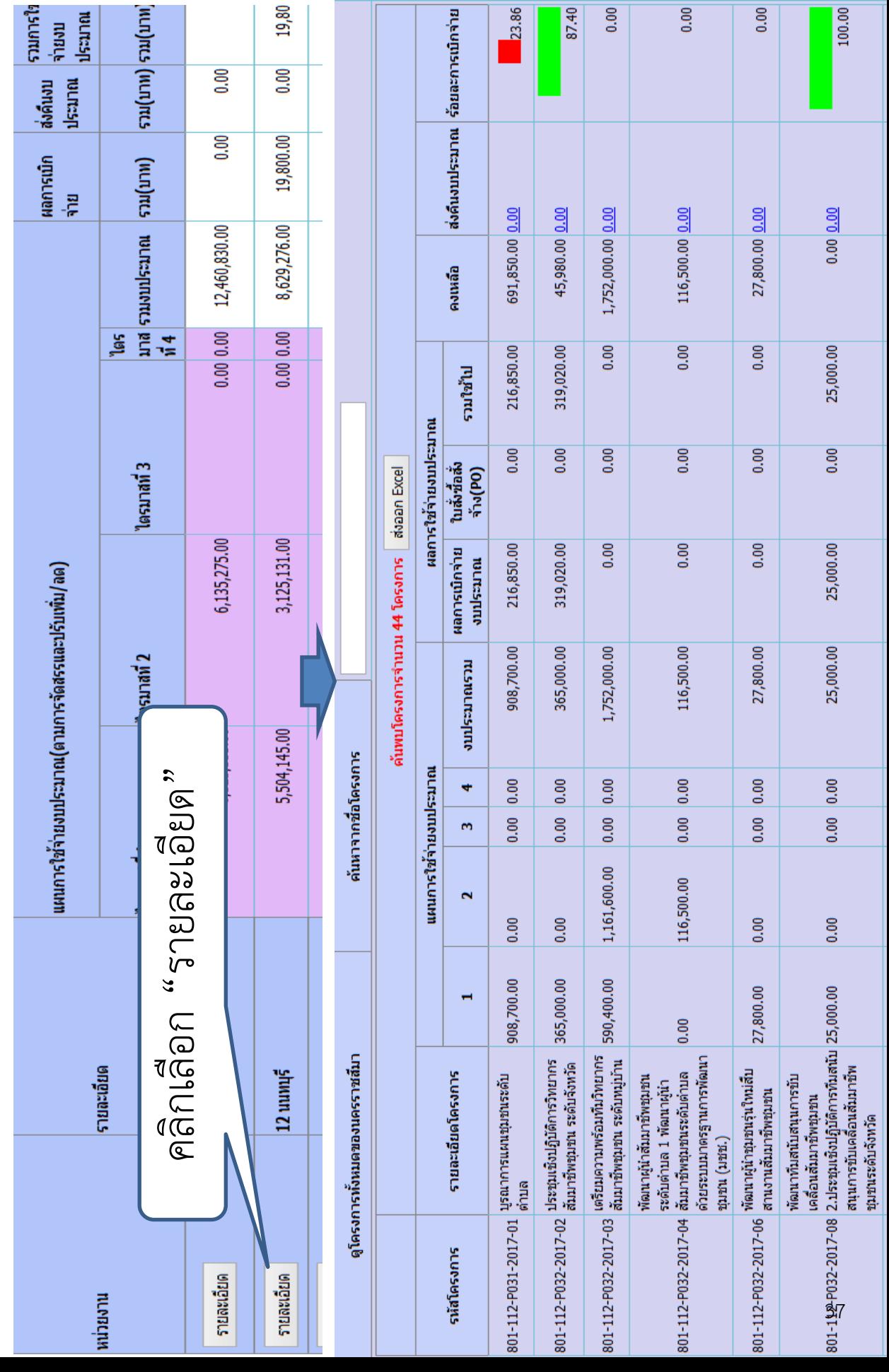

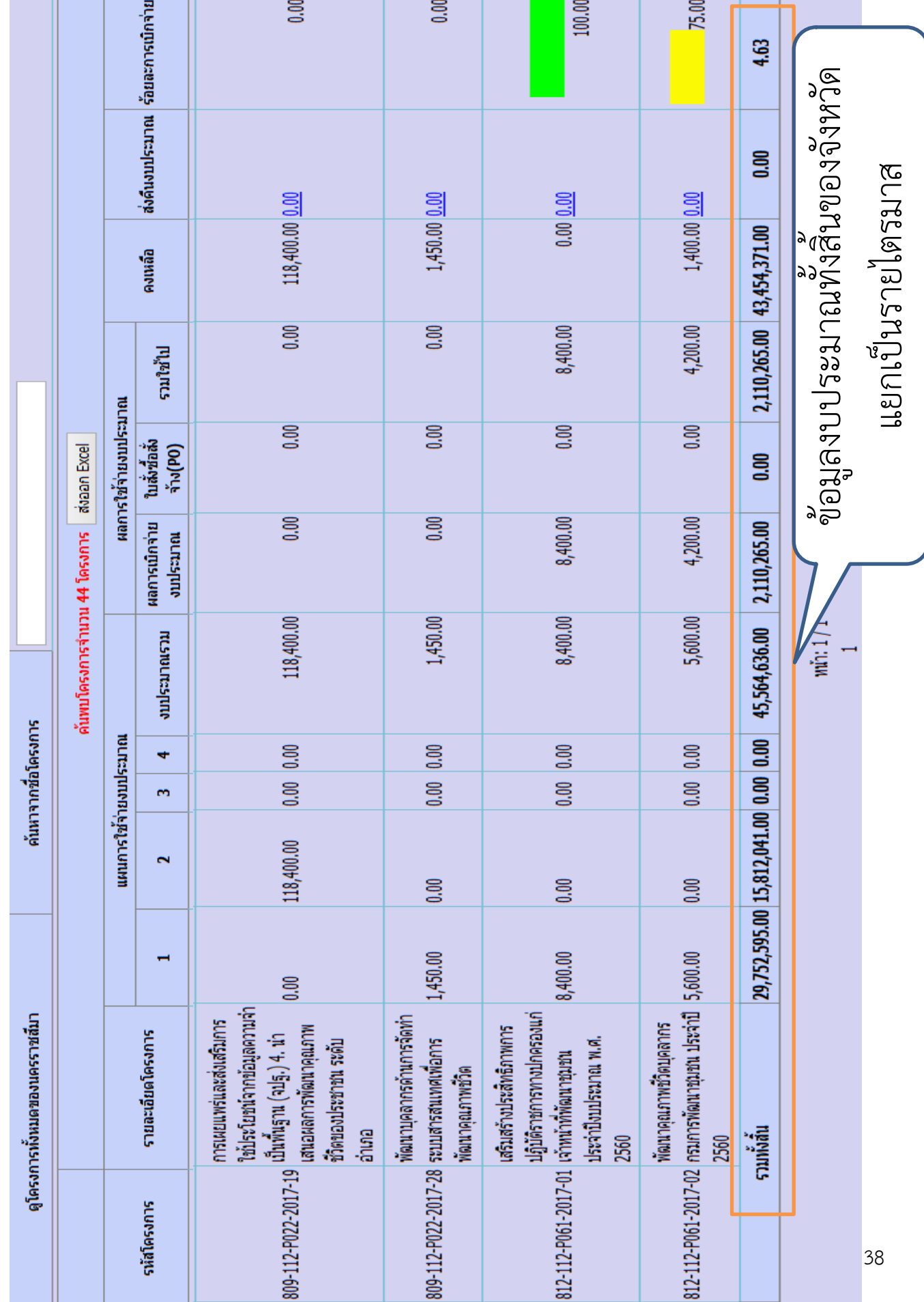

 $\Rightarrow$